**N**on-Procedural **O**bject **M**odule **A**pplication **D**evelopment **S**ystem

**Study Manual** 

Version 4.11 September 2001

Copyright © 2001 Best Software Canada Ltd. All rights reserved. No part of this publication may be reproduced, stored in a retrieval system, or transmitted in any form or by any means, electronic, mechanical, photocopied, recorded or othere, without prior written consent of Best Software Canada Ltd.

- 1. Create a new directory **"\NOMTRAIN"**
- 2. Create a new shortcut to run **PVXWIN32.EXE** in this directory
- 3. **RUN "\*NOMADS"**

Menu options: LIBRARY / DICTIONARY / SECURITY / OPTIONS / HELP / QUIT

Library

New Open Bulk edit Compare Merge Dictionary **Maintenance** Classes **Security Classifications** Users Options System Defaults Message Manager

Group Assignment Change Directory

System Defaults are default parameters/settings that are to be used for each new library created.These settings can later be overridden for each library through the Library Defaults screen. The System Defaults are stored in the ProvideX keyed file **'PROVIDEX.NMD'**.

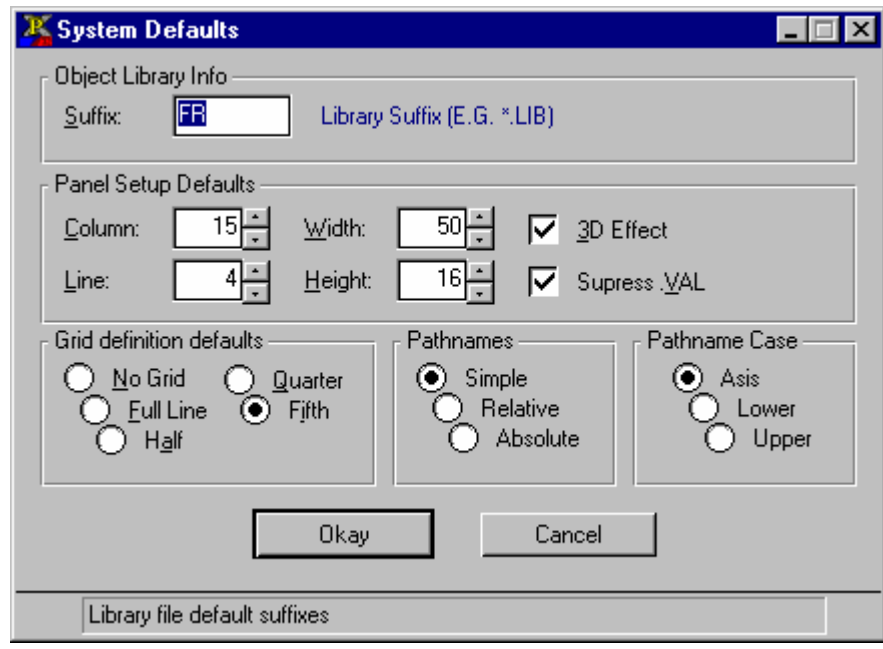

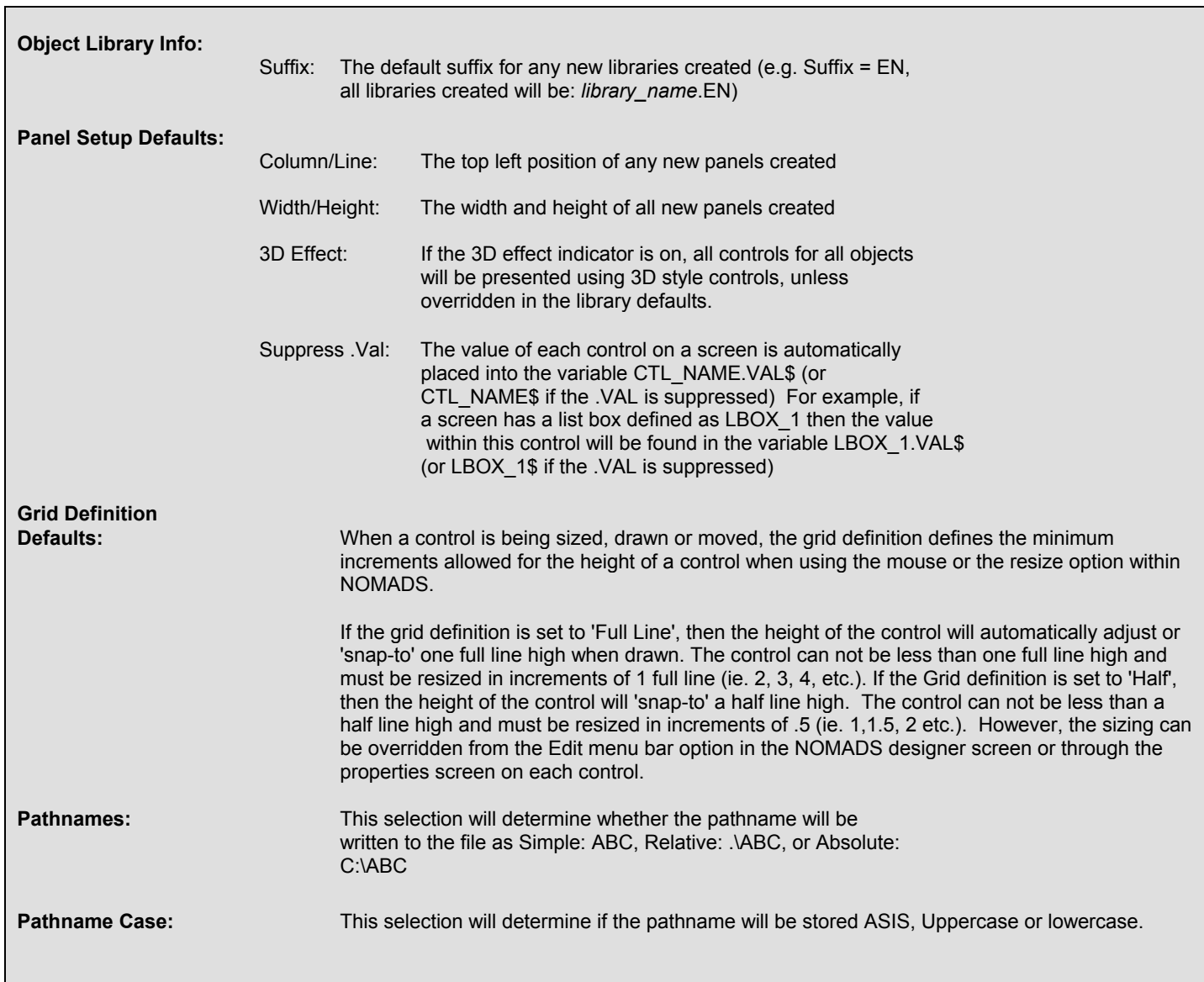

- 1. Select the **L**ibrary**/N**ew options from the NOMADS II Menu Bar
- 2. Create a new library called**: MYLIB.EN**
- 3. Select the **'**Library Defaults**'** button

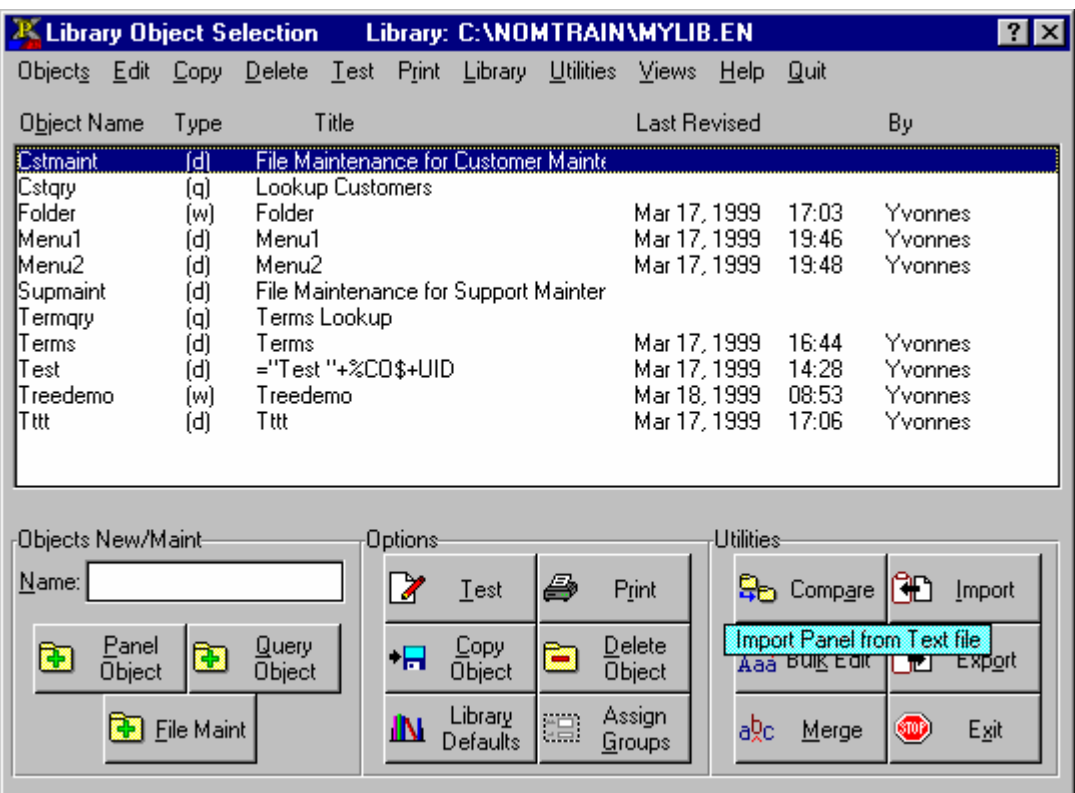

Library Defaults are default parameters/settings that are to be used for each new panel created.These settings can later be overridden for each panel through the **Panel Header** Definition screen.

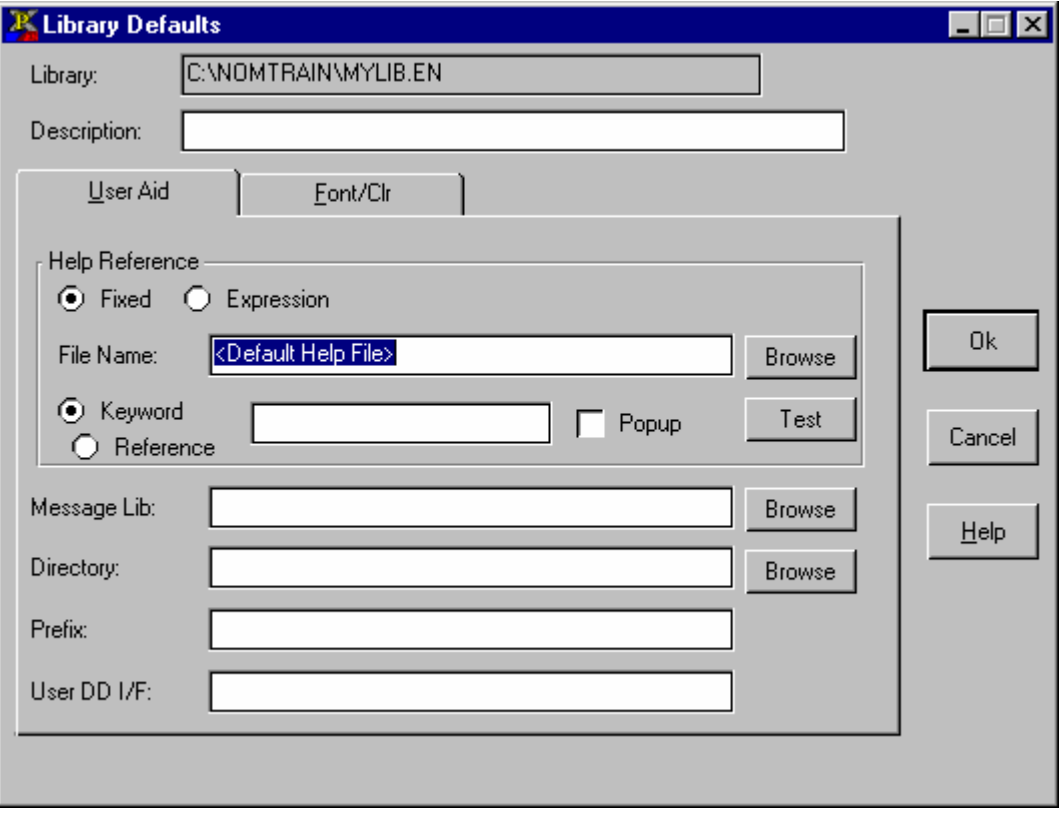

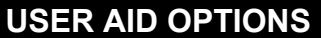

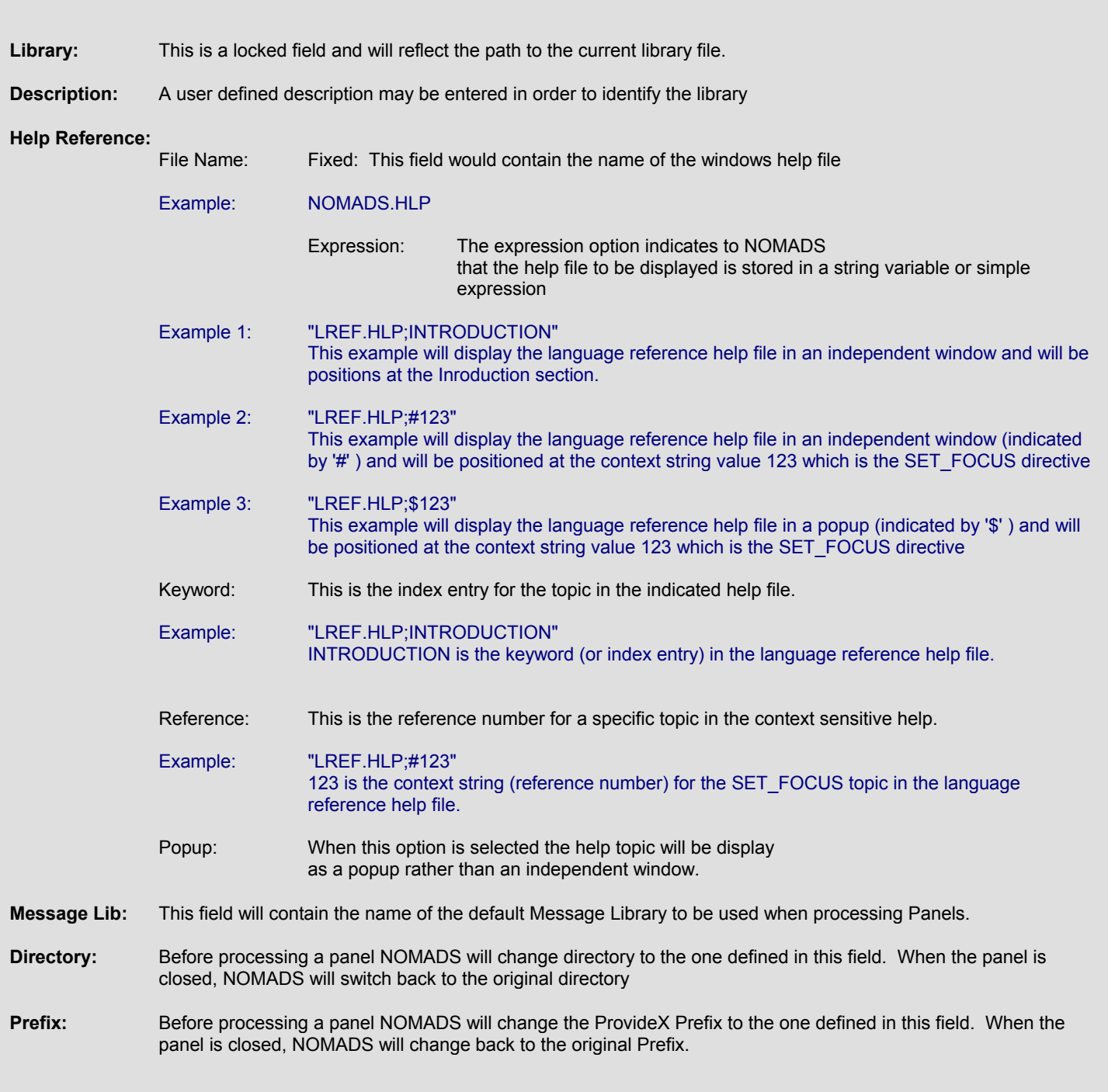

- 1. Set Defaults (Colour, Font, Default Help, 3D)
- 2. Record Changes (Return to Library Object Selection screen)

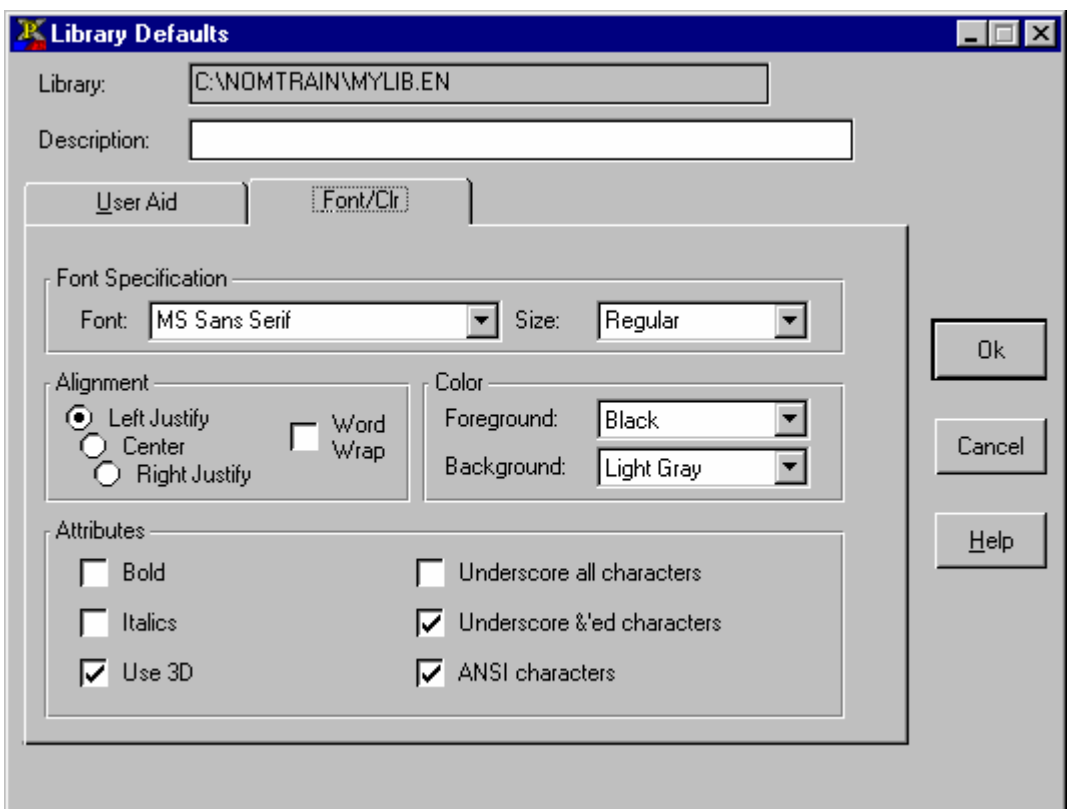

## **FONT/CLR OPTIONS**

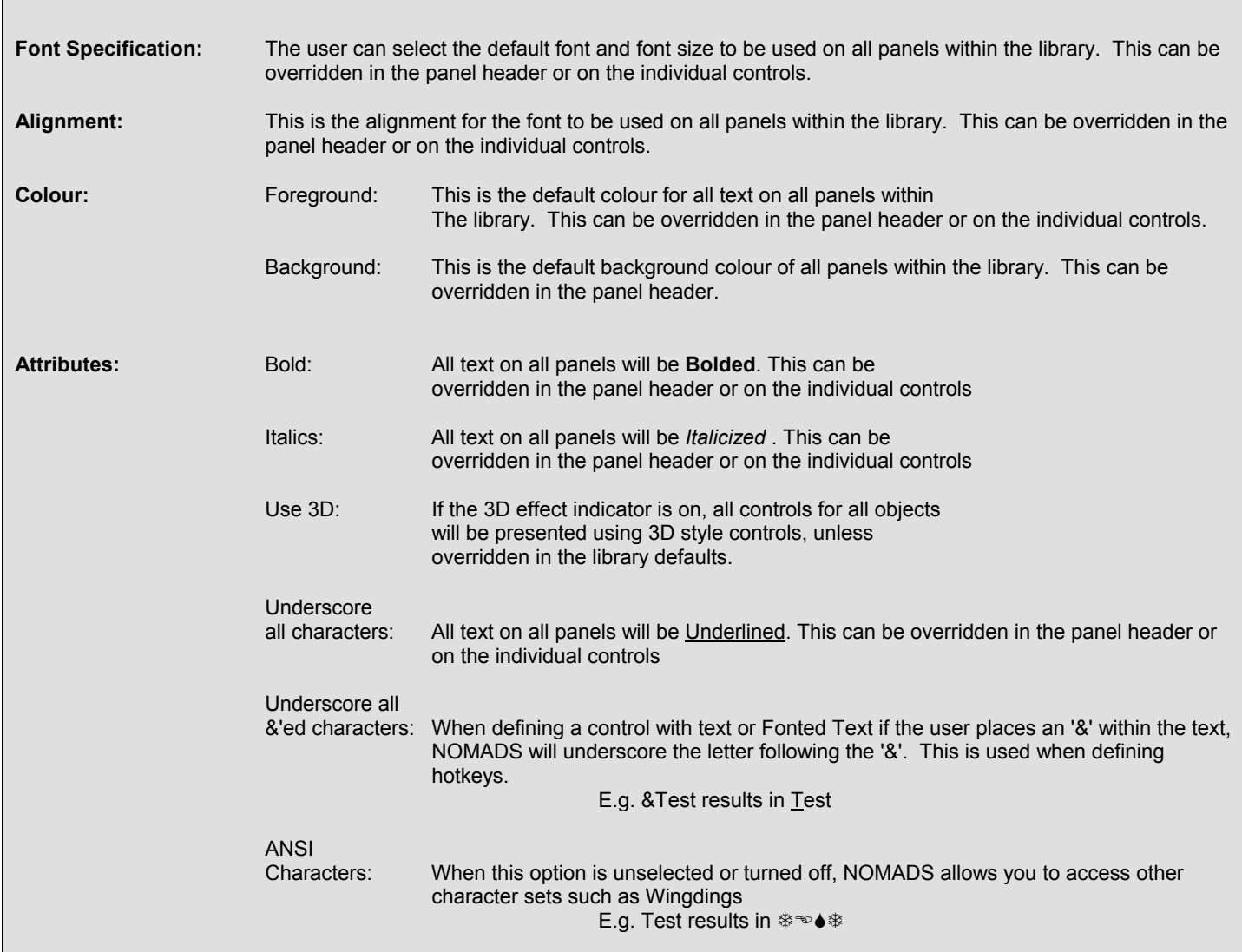

A panel/form object is basically a screen layout, consisting of a series of controls.

1) Create a 'Panel Object' called **TEST** 

2) Enter **TEST** in the 'Name' input field and press the button marked 'Panel Object'

**Sample Results:** 

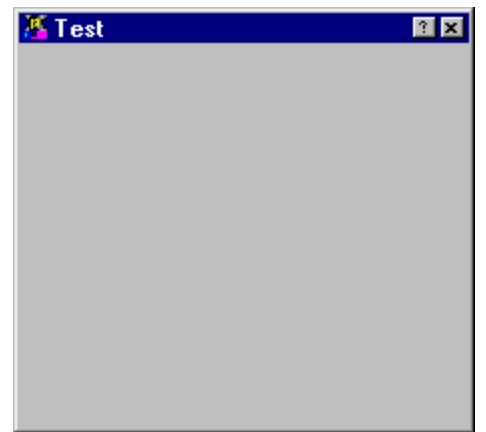

Each panel consists of a variety of controls that can be used to display information, PERFORM / EXECUTE a piece of code, CALL another program or invoke another panel.

NOMADS currently supplies the following controls:

**Button** Radio Button Check Box/Tristate (states: 0,1,2) List Box Drop Box Multi Line Standard Text Fonted Text Image ('PICTURE' mnemonic…c:\bmps\picture.bmp) Boxes Vertical Scrollbar Horizontal Scrollbar Tab Selector (Folder) External Tools (VBX's)

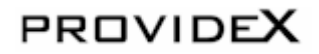

The Panel Header contains the defaults for each individual panel. These settings can only be overriden by the settings on each individual control.

- 1. Select the 'Header' option from Menu Bar (**P**anel/**H**eader) or Press the 'Head' button from the controls toolbar
- 2. Title: **Test Panel**

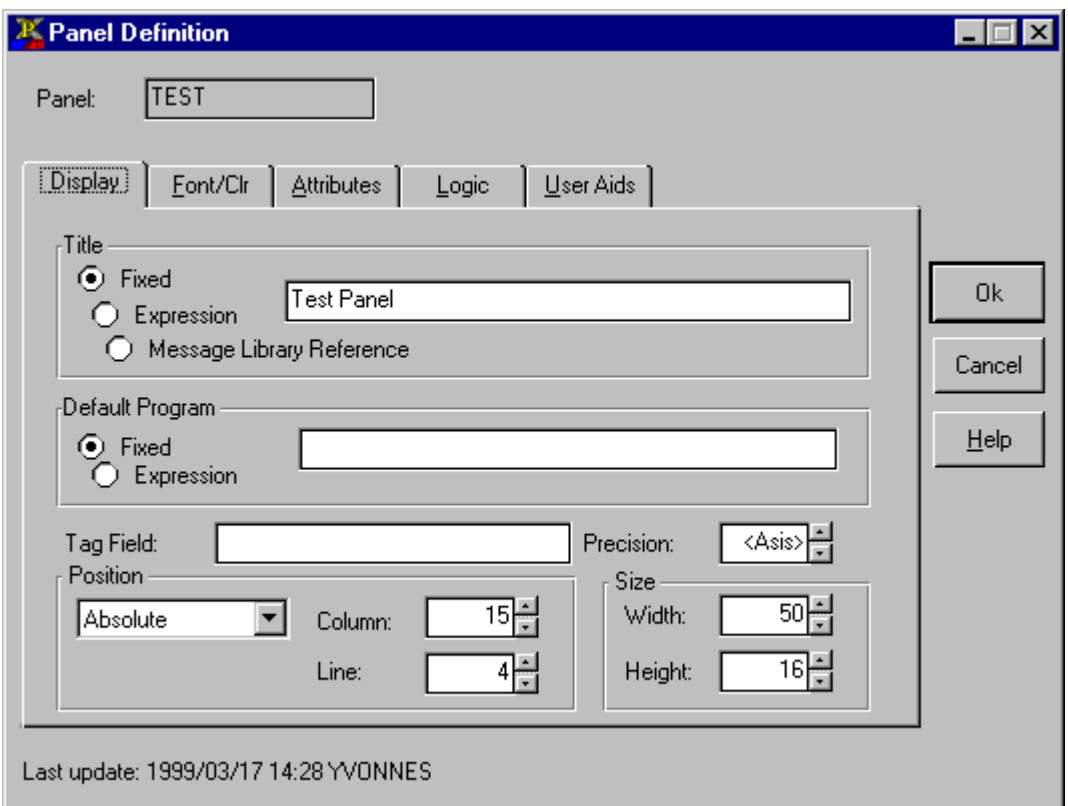

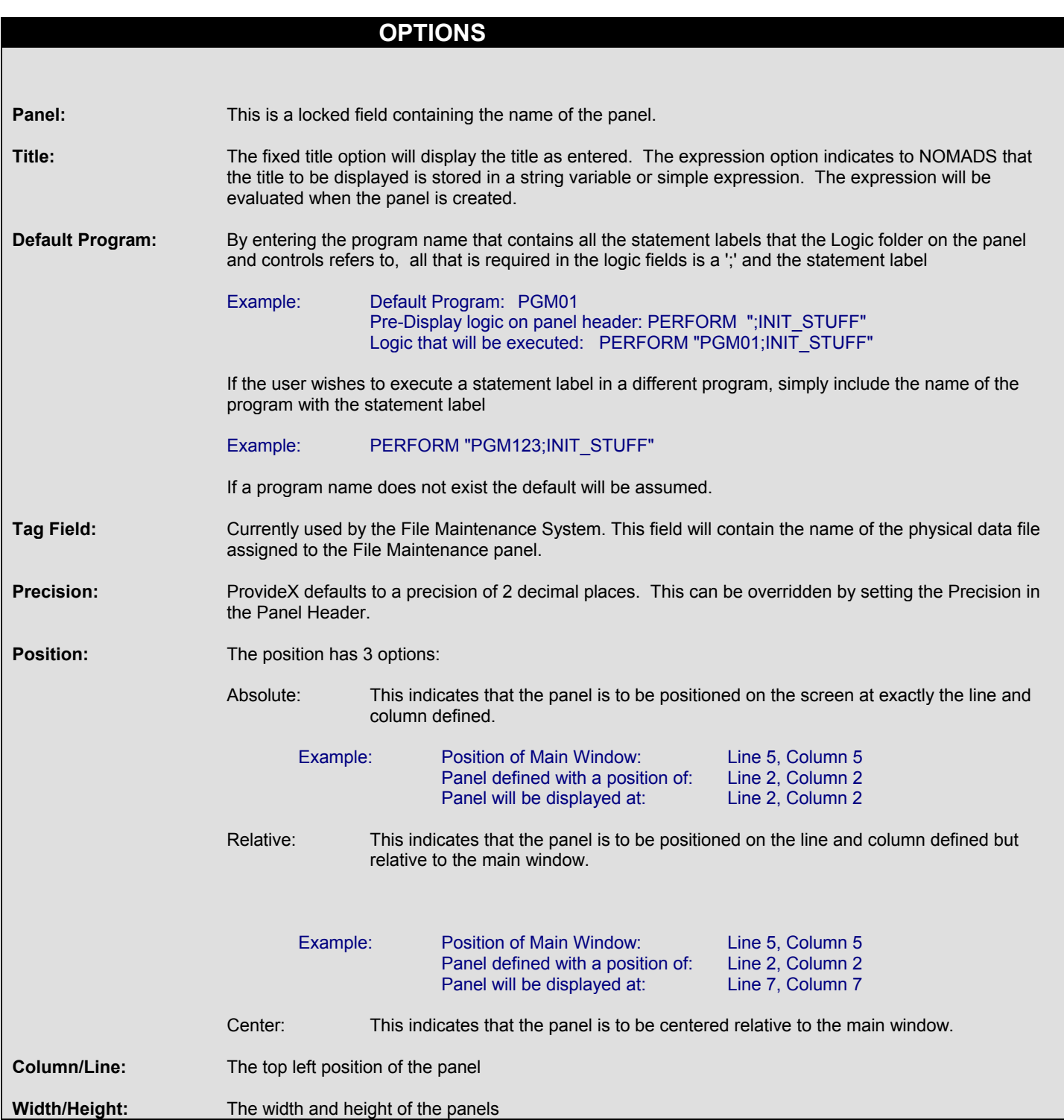

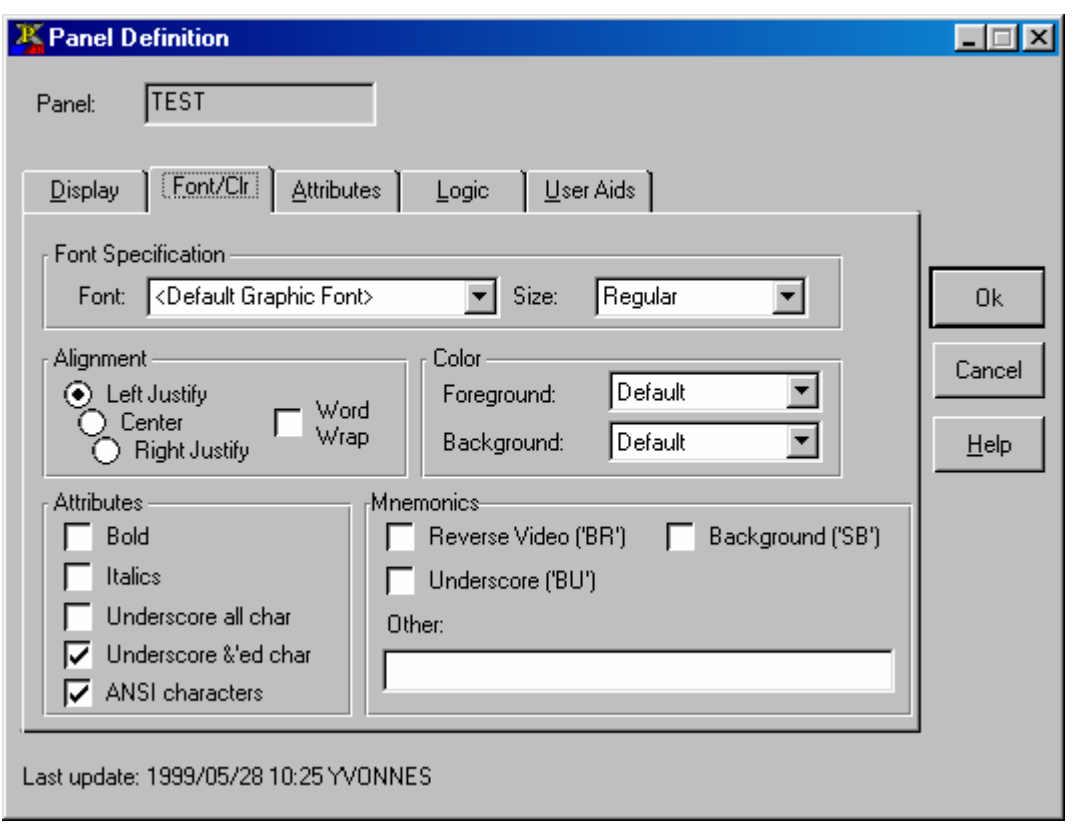

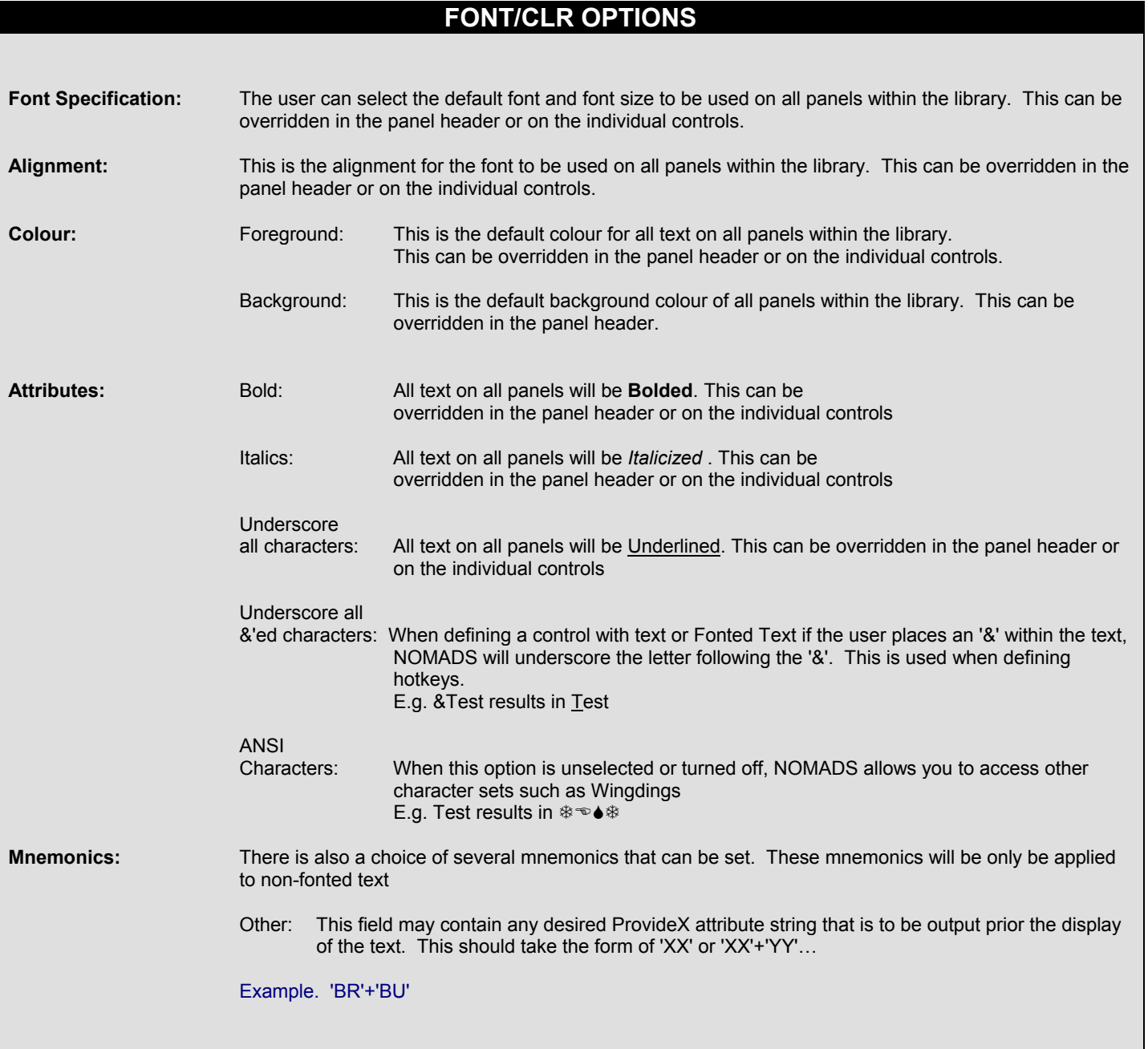

3. Activate the **Dialogue** and **Status Bar** options in the Attributes tab.

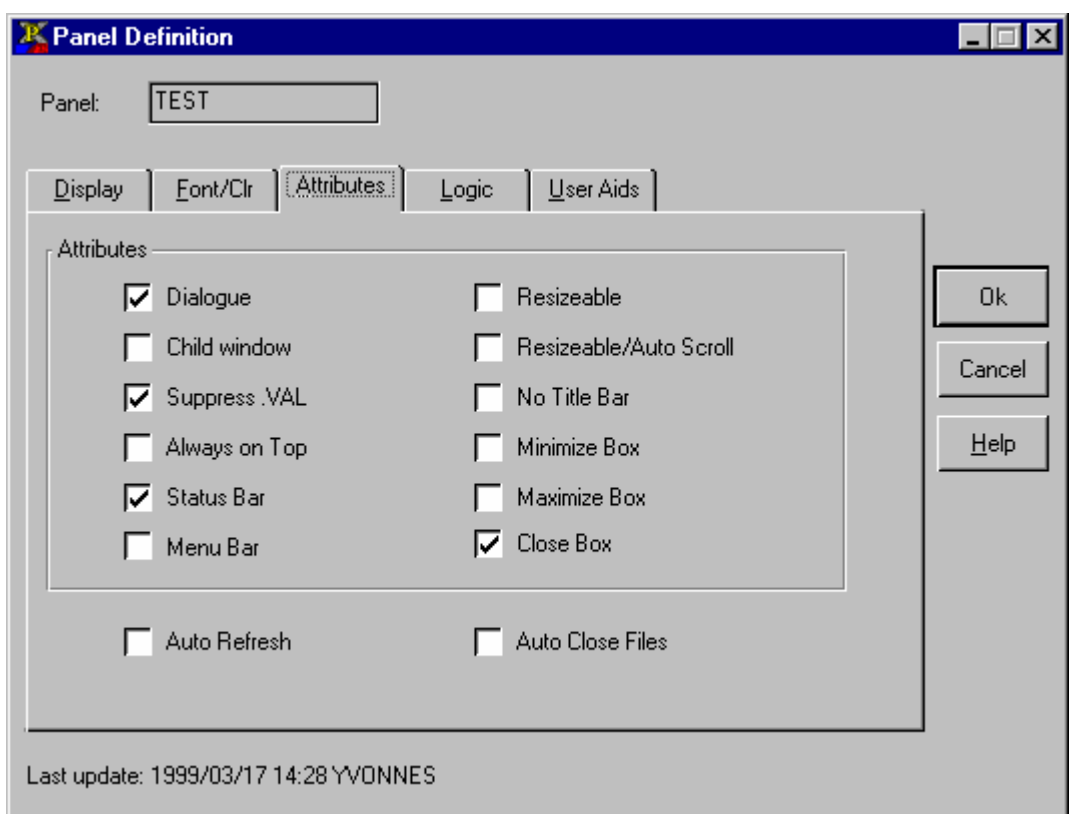

## **ATTRIBUTES OPTIONS**

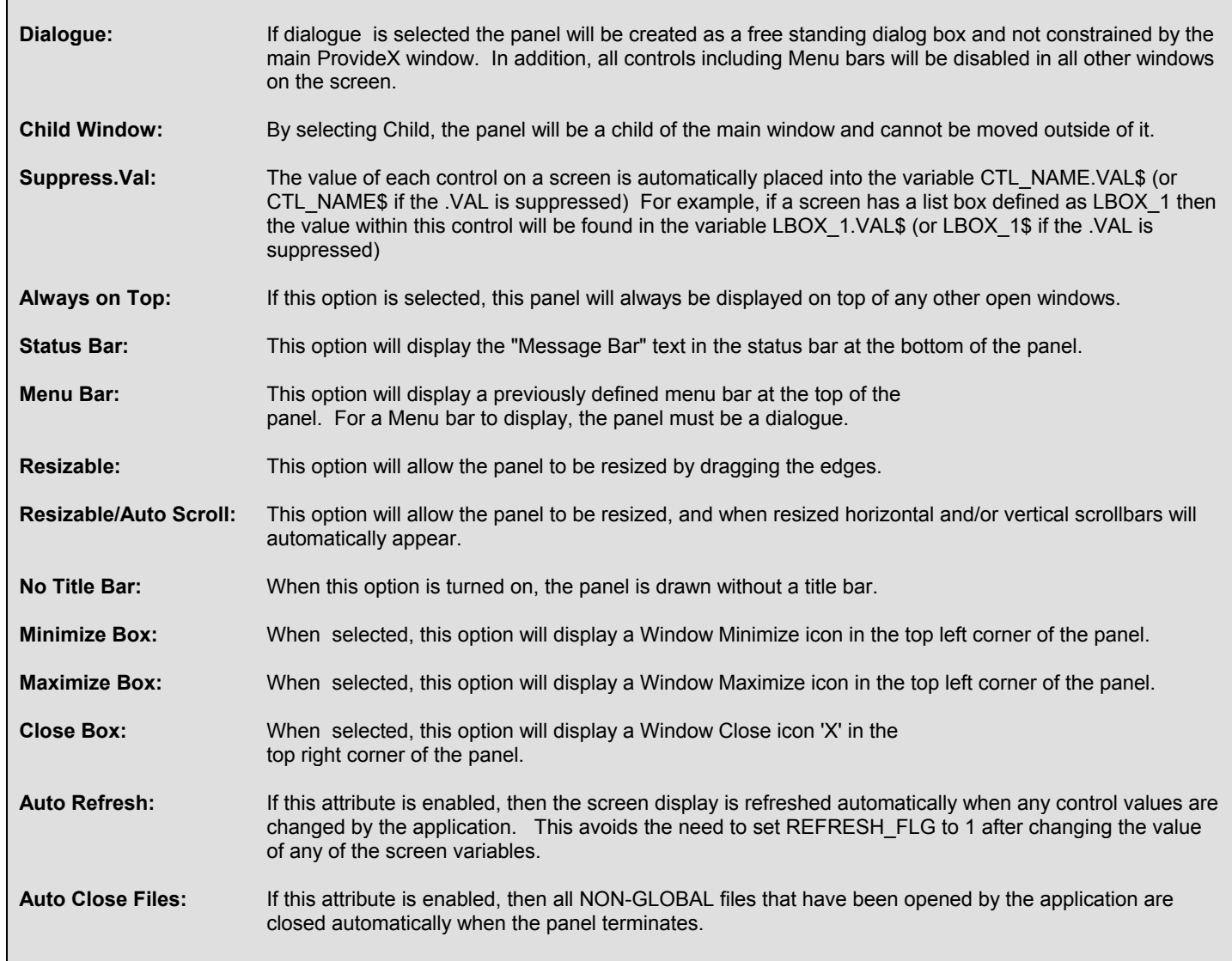

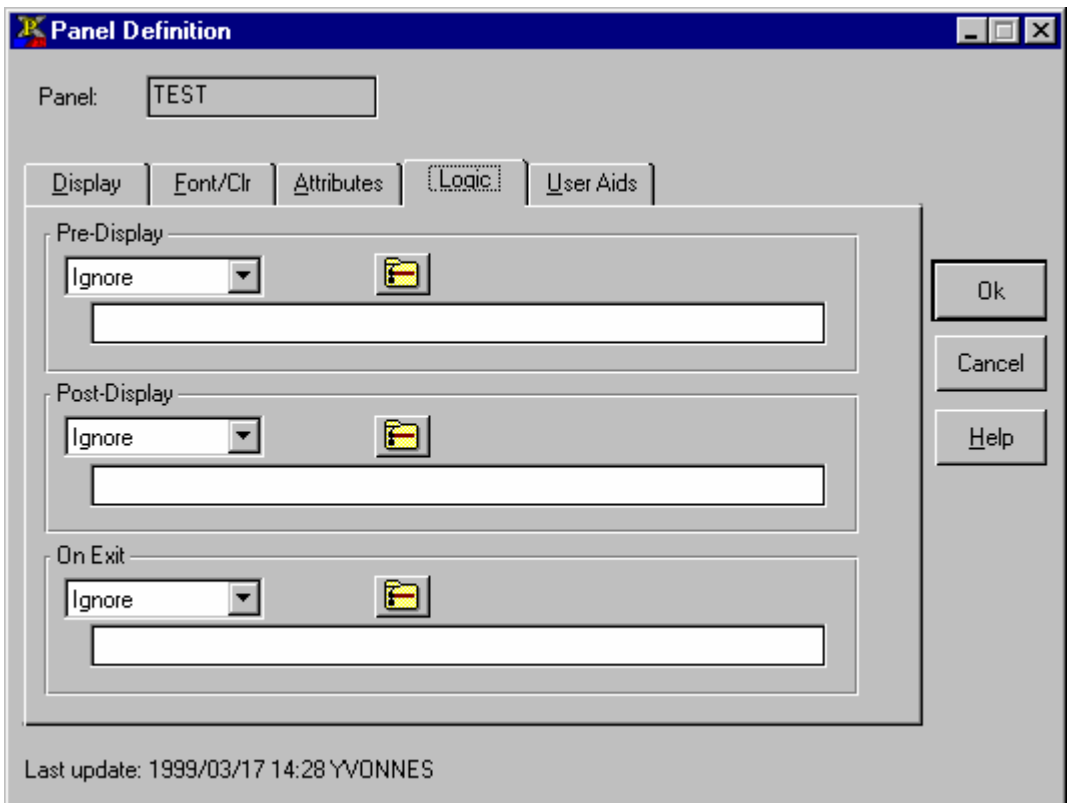

### **LOGIC OPTIONS**

**Pre-Display:** This logic will be processed before the panel is displayed.

Post-Display: This logic will be processed after the panel has been drawn.

**On Exit:** This logic will be processed when the panel is closed. This logic will also be processed if the user selects the Windows Close icon 'X'

### 4. Enter **\PVX\HELP\NOMADS.HLP** in the Help Reference 'File Name' field

5. Enter **Defining, Panel** for the 'Keyword'

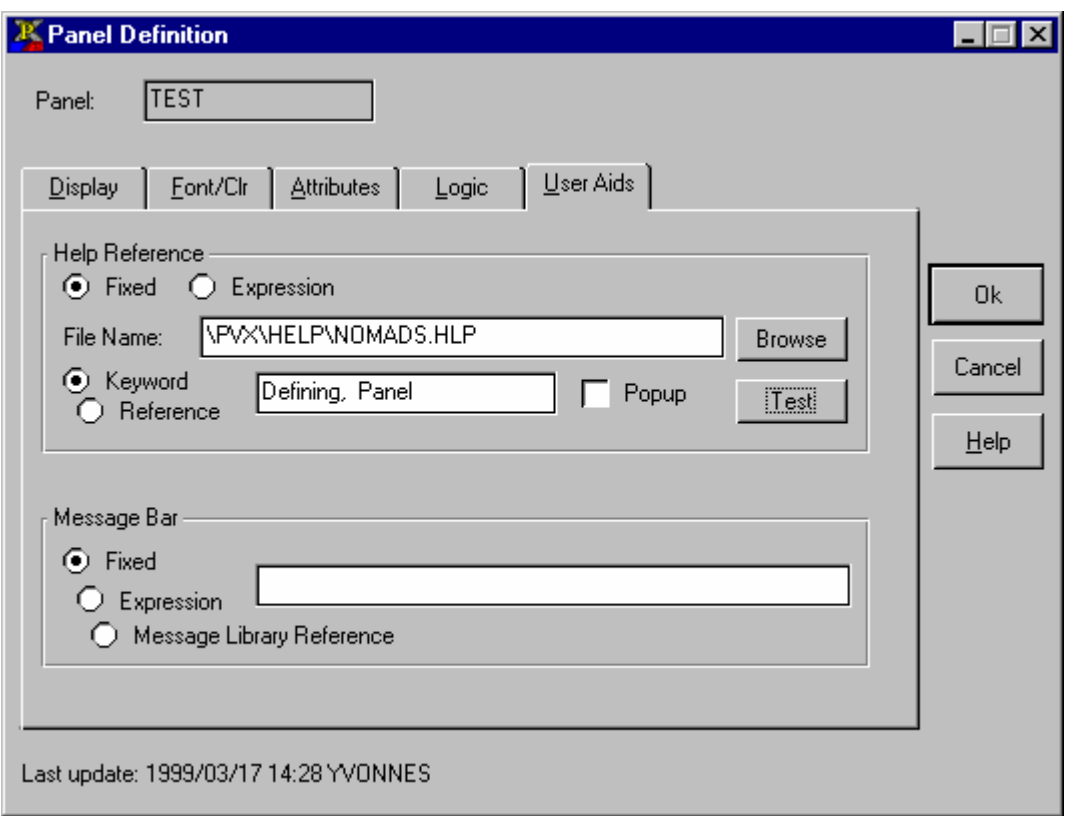

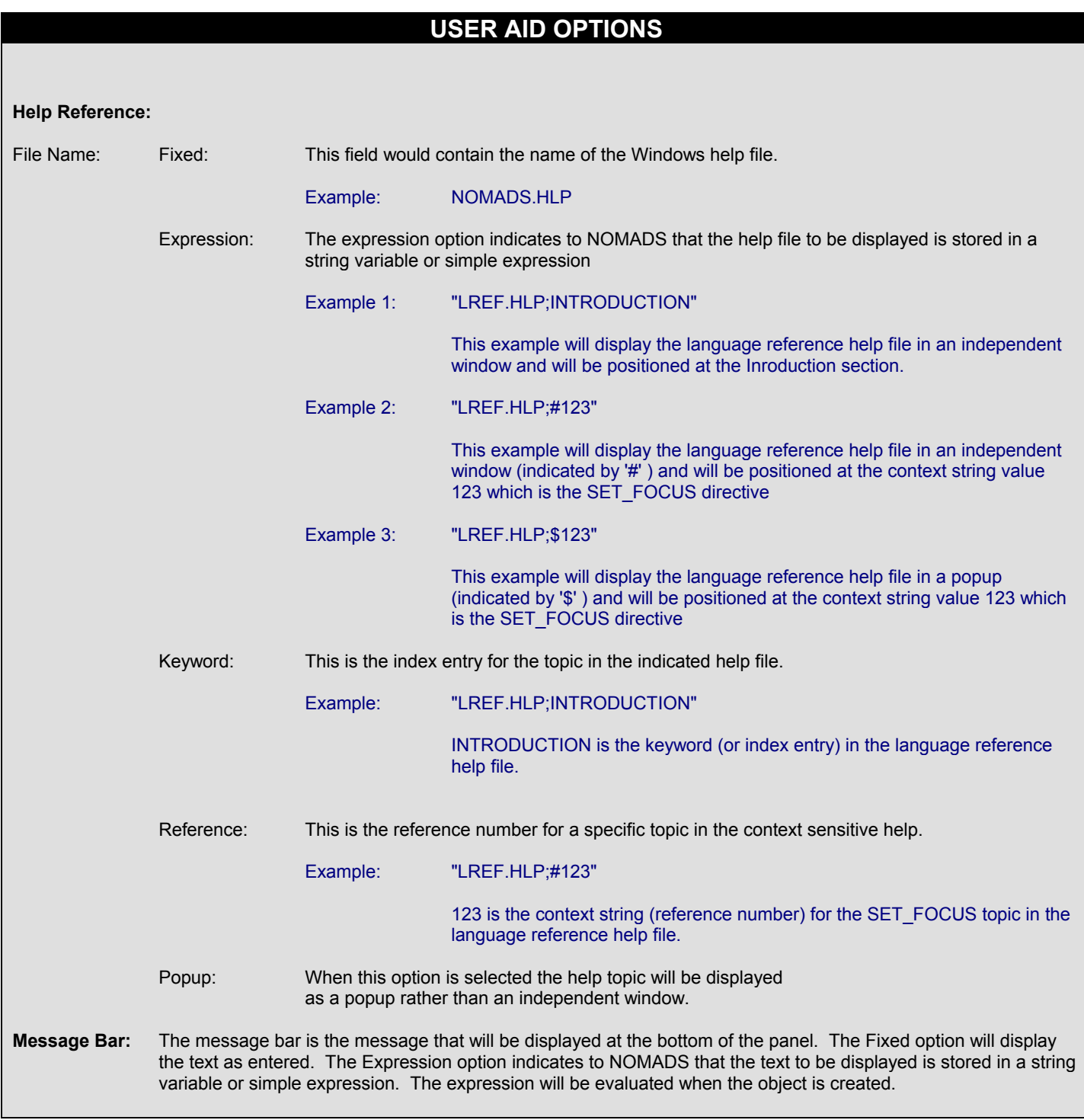

### **Creating / Editing Controls (Red/Green Rectangle)**

A control is defined using the keyboard or mouse. The size and location of a control is determined by the rectangle.

1. Create a button using the keyboard

 Use arrow keys to move / size the rectangle (message bar on bottom of panel will display current mode…default is *moving* mode) Use the spacebar to toggle between *moving* and *sizing* modes Hit the return key to force creation of button with *Text* = HIT ME (will display properties panel)

2. Edit the button using the keyboard

 Use arrow keys to position rectangle on button (top left corner). *Size:*

- a) Press ALT Edit / Size (blue outline will appear around button
- b) Use arrow keys to resize
- c) Press *Enter* (will display properties panel)

*Move:*

- a) Press ALT Edit / Move (blue outline will appear around button
- b) Use arrow keys to move
- c) Press *Enter* to edit button properties
- 3. Delete the button and re-create it using the mouse
	- a) Position rectangle on a blank entry on the panel using left button on the mouse.
	- b) Hold left button down / drag mouse down and to the right to resize the rectangle.
	- c) Release left button on the mouse to create a new control.
	- d) Create button with *Text* = 'HIT ME'.
- 4. Edit the existing button using the mouse

Position mouse cursor on top left corner of control and press the left mouse button to highlight the object.

- *Size:* Double click on left button and hold down, drag mouse across screen to resize.
- *Move:* Single click on left button and drag to move.

Click on right mouse button to edit properties.

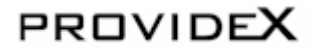

- 1. Create a button called **HITME\_BUTT**
- 2. Text: **&Hitme**

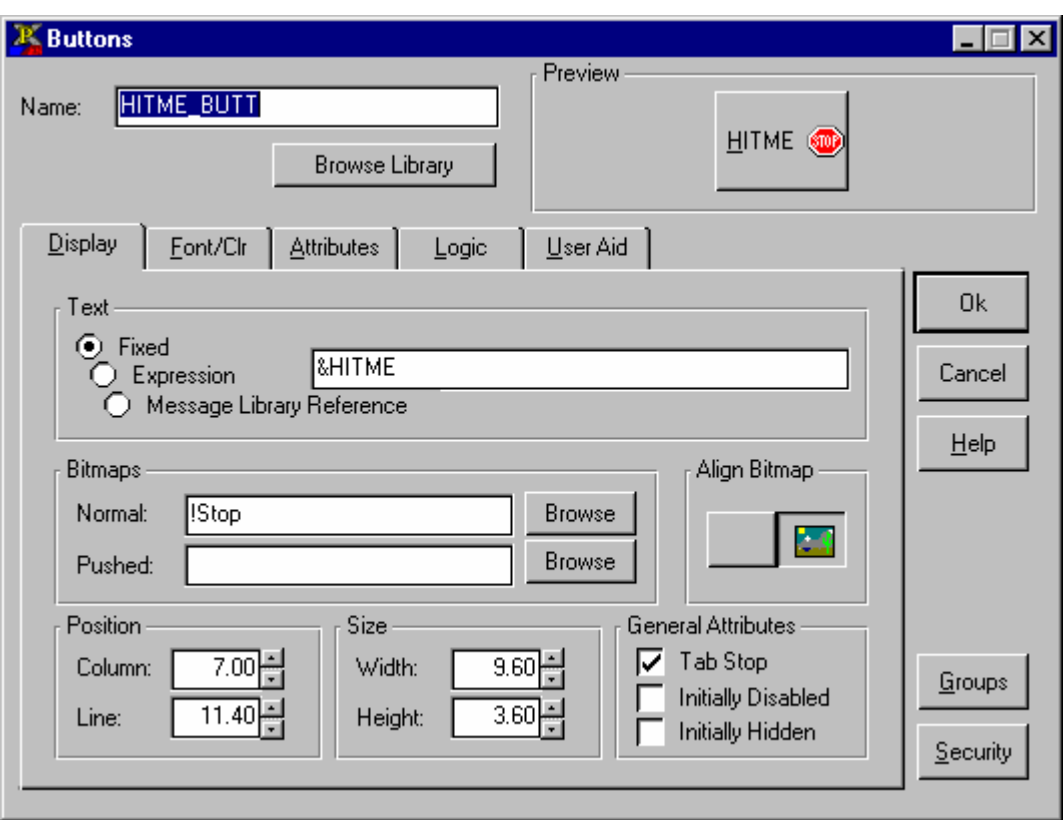

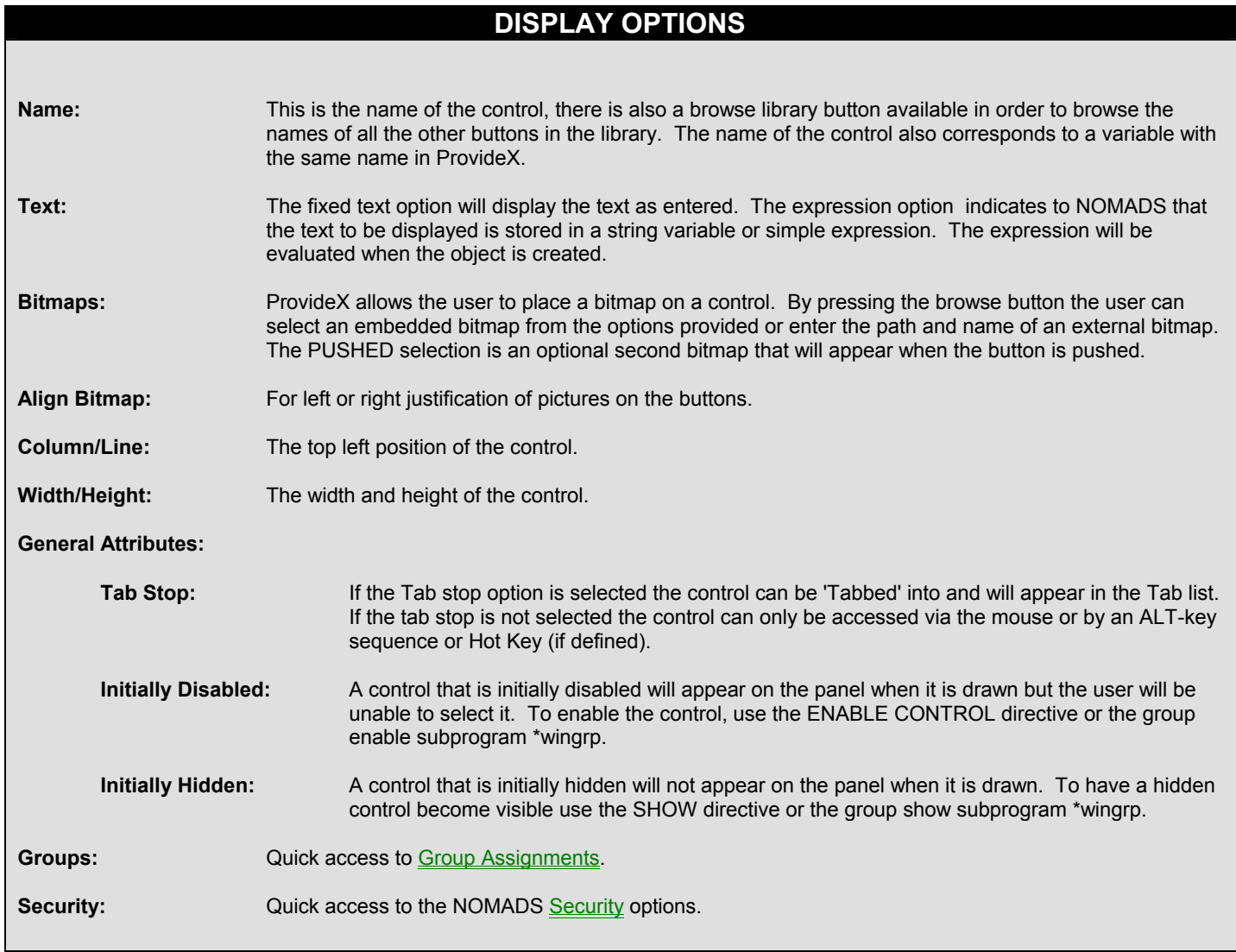

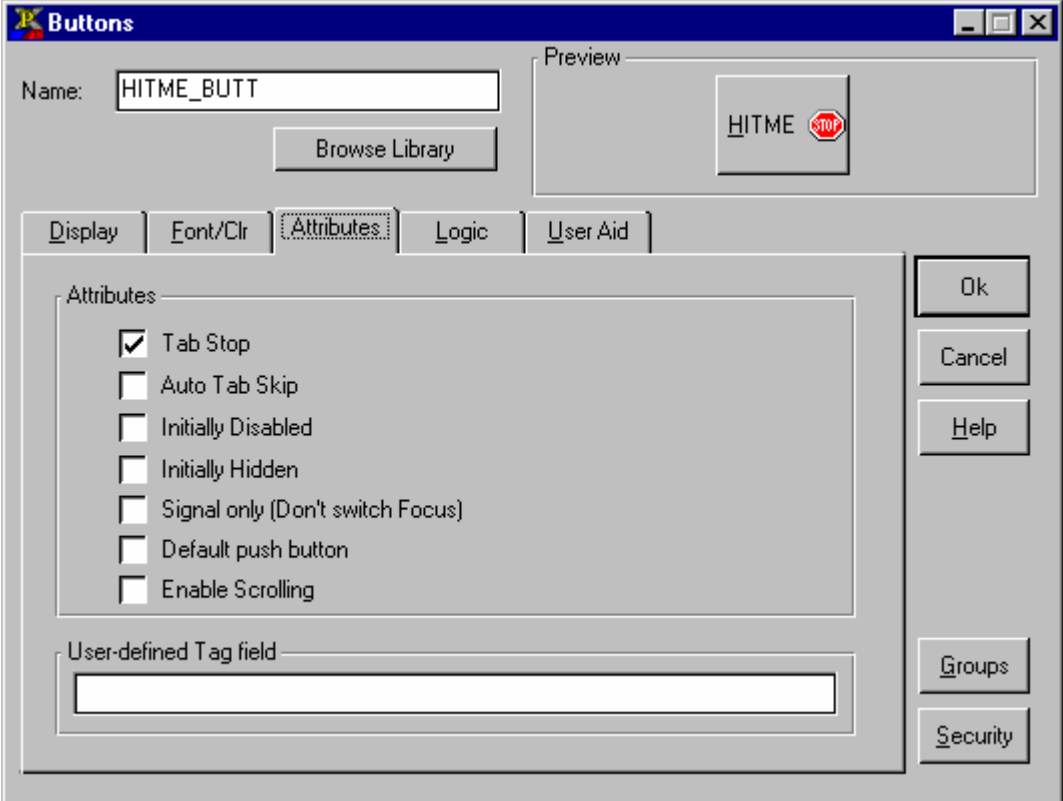

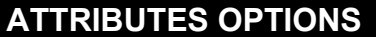

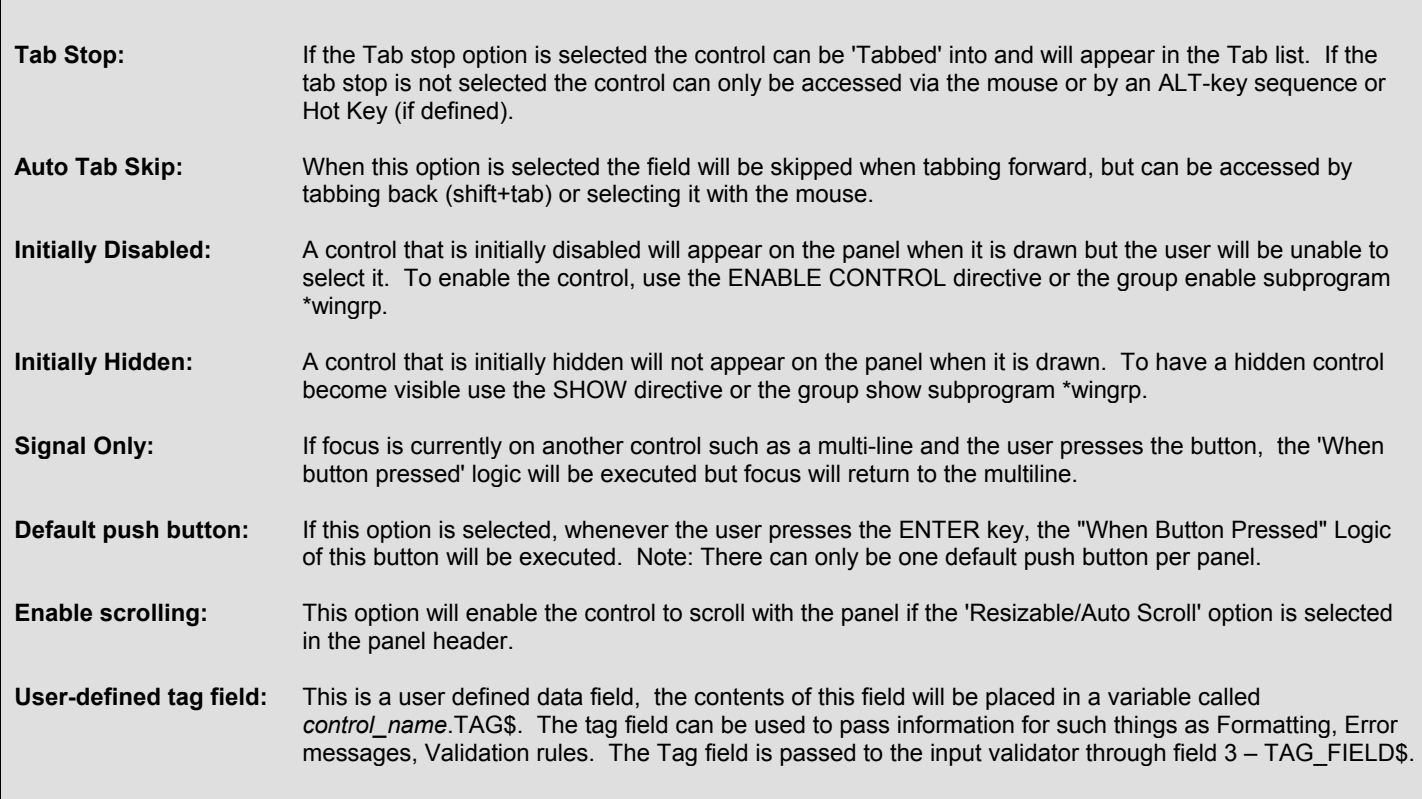

Assign a simple PVX command (**PRINT "OUCH"**) to the newly created button

- 1. Select the 'Execute' Function from the '*When Button Pressed'* drop box.
- 2. In the Multi-line to the right of the function enter: **PRINT "OUCH"**.
- 3. Record Changes.
- 4. Test.

#### **Sample Results:**

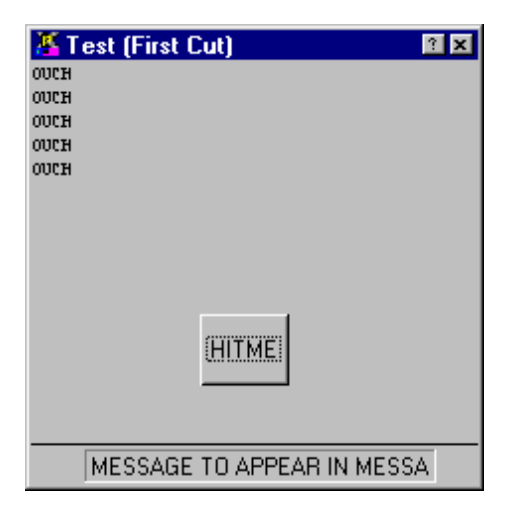

Drop and List boxes allow the user to select a value from a pre-defined list of selections. A list box shows the possible selections on the screen, while a drop box will 'Drop down' the selection list.

Drop/List boxes can optionally allow the user to enter a selection not contained in the list. These are known as "Variable" drop/list boxes.

- 1. Create a list box called **'ANIMAL'**
- 2. Enter the Fixed Values for the list box: **CAT**

**DOG PIG**

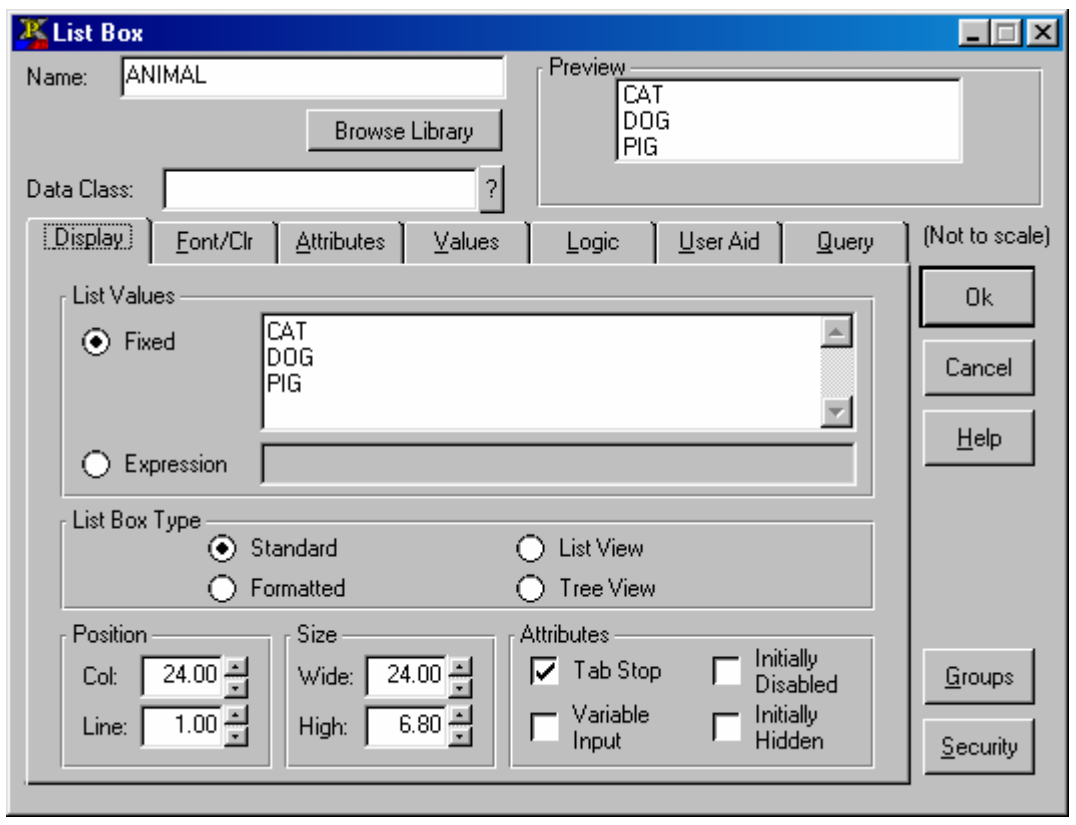

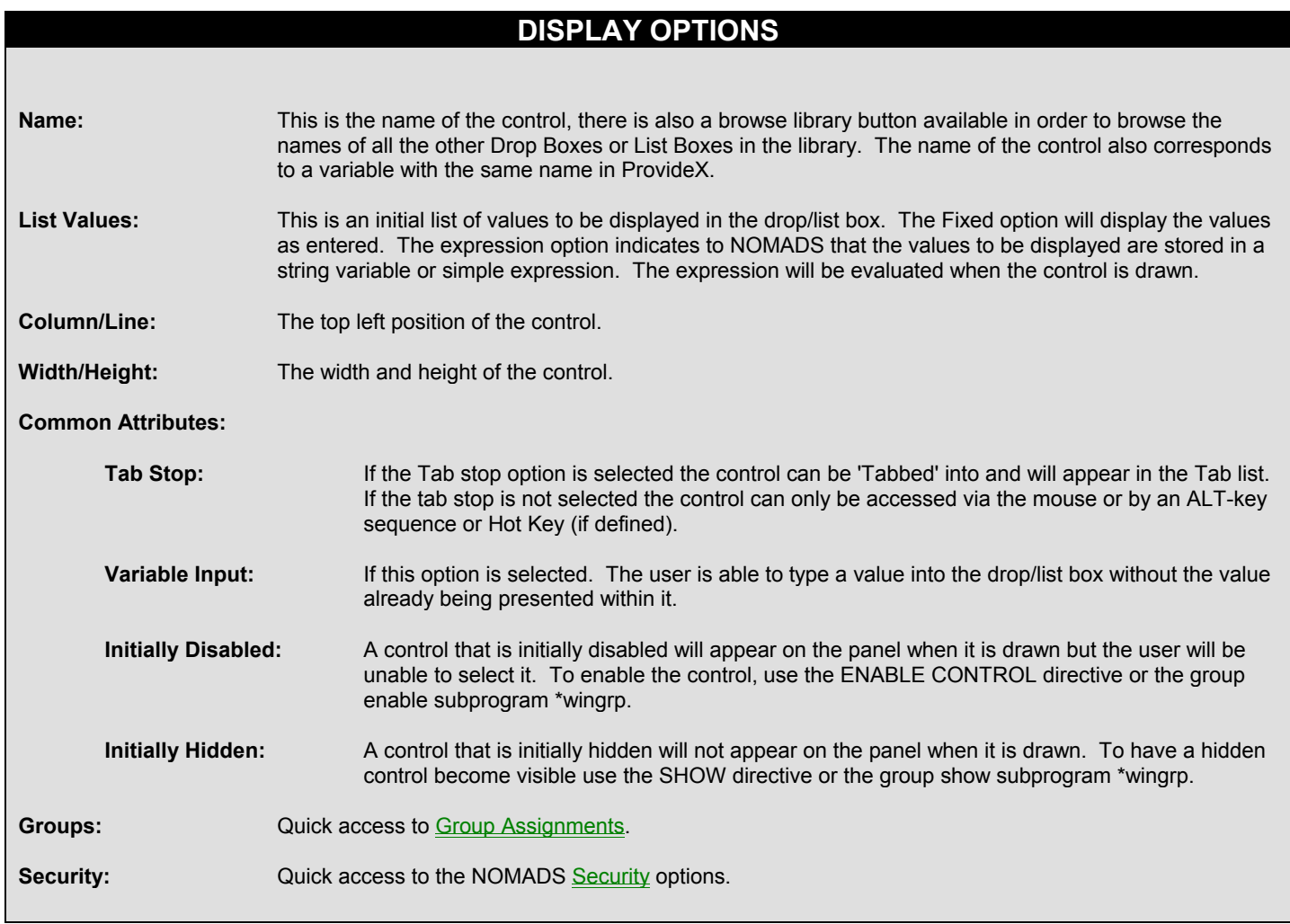

# **List/Drop Box Properties (cont'd)**

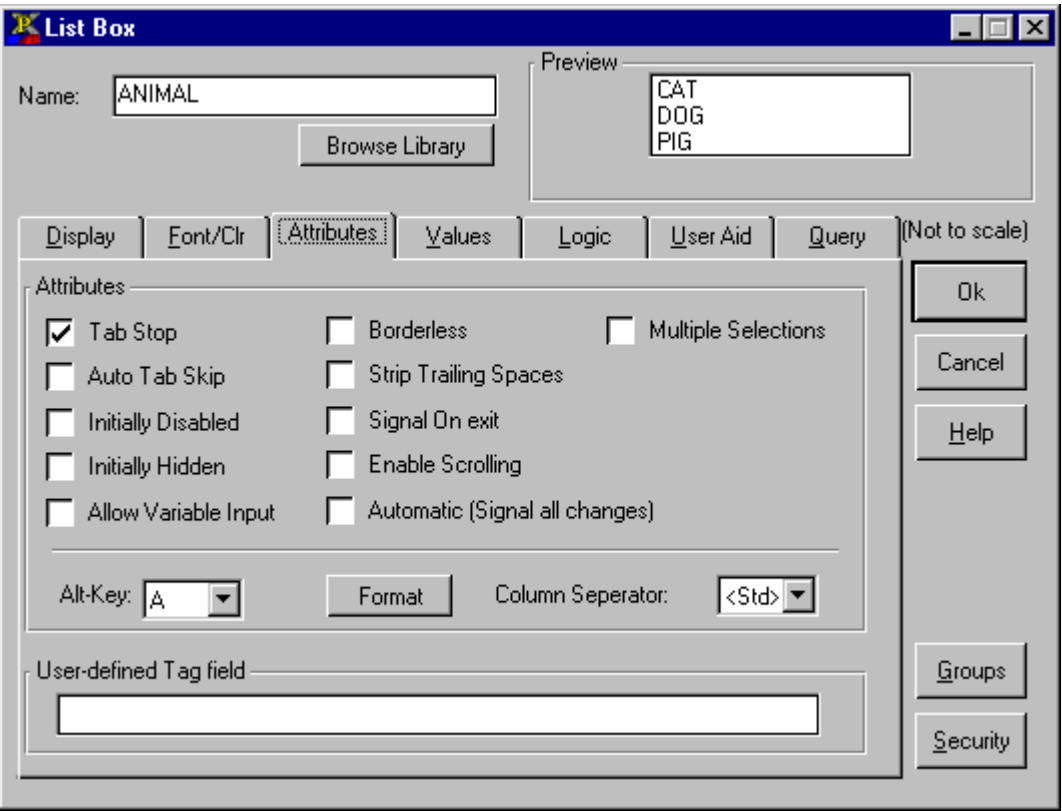

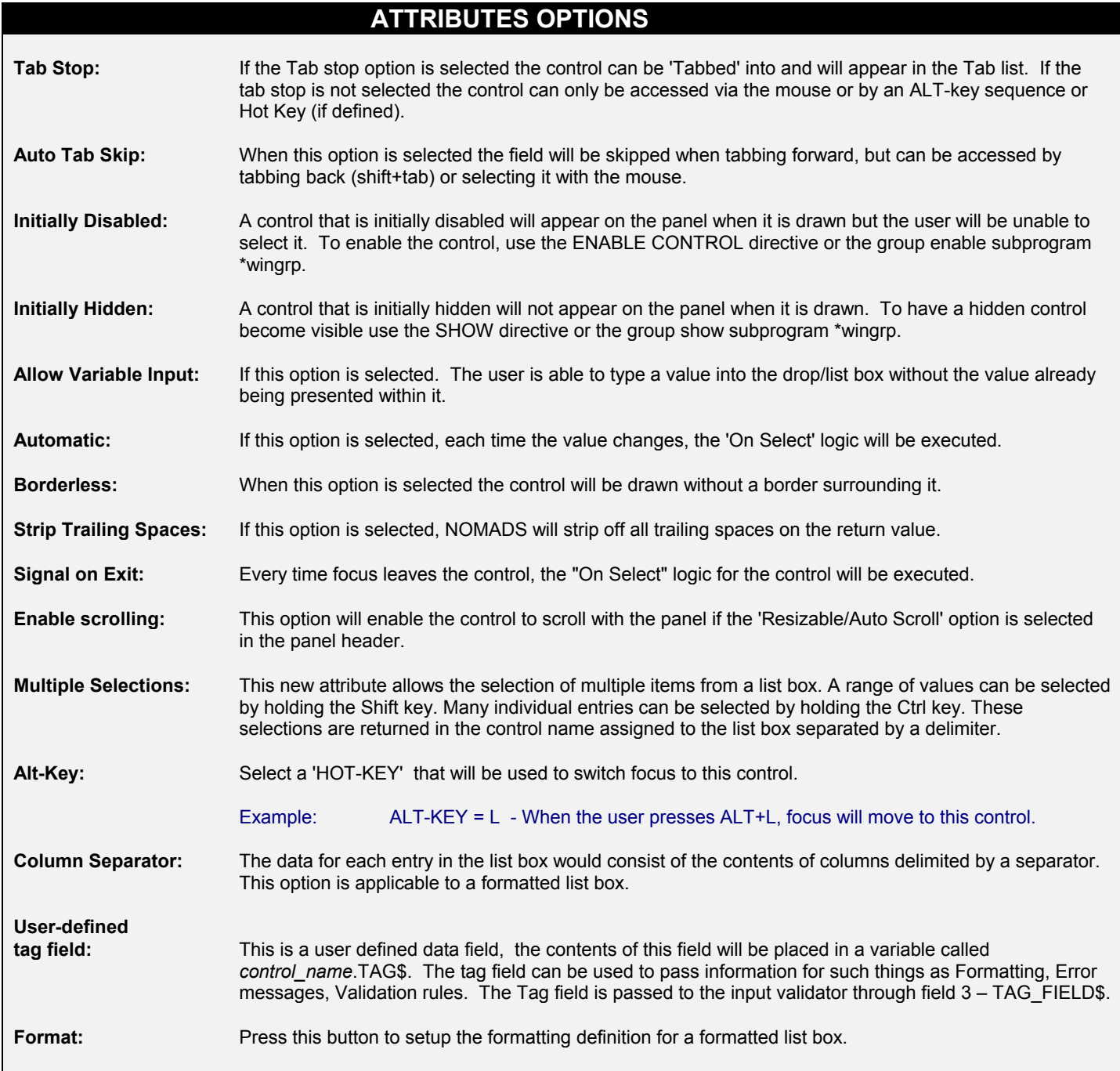

#### 3. Select **CAT** from the 'Default Setting' drop box

The default setting is the initial value (selection) to be highlighted in the list box.This is accomplished internally with the **LIST\_BOX WRITE** directive.

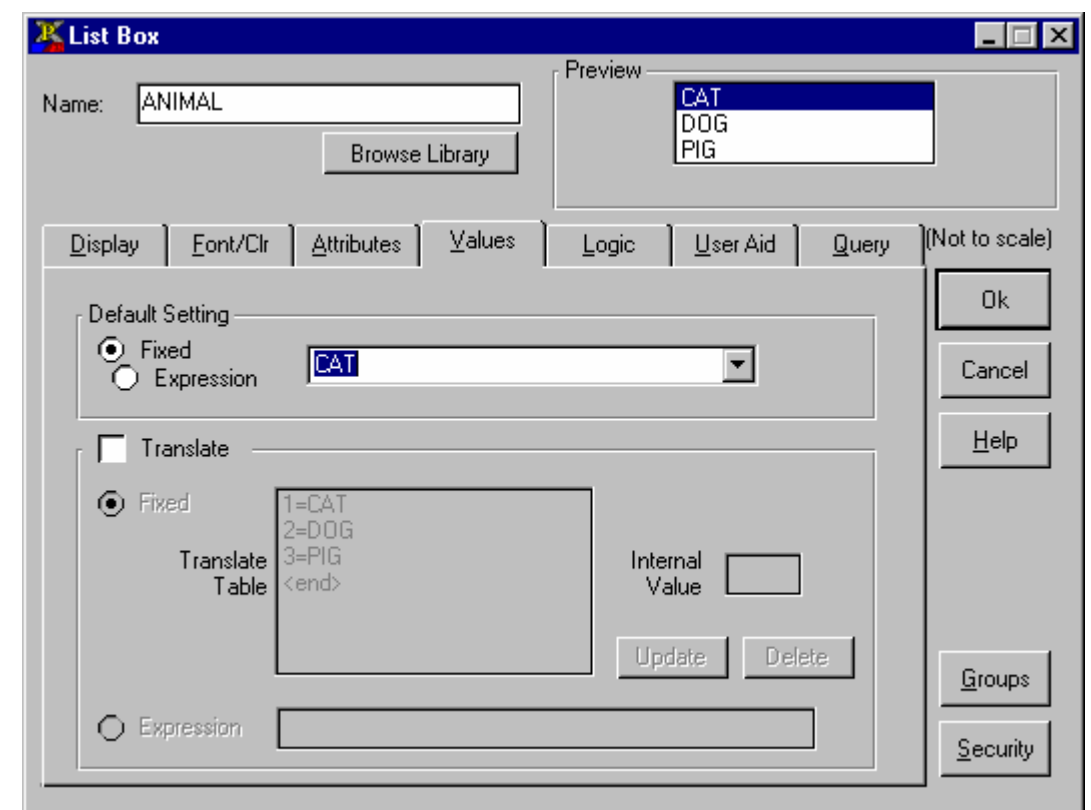

### **VALUES OPTIONS**

**Default Setting:** This will set the value to be highlighted when the control is drawn. The fixed option will display the value as entered. The expression option indicates to NOMADS that the value to be initially displayed is stored in a string variable or simple expression. The expression will be evaluated when the object is created. **Translate:** A single character translation table. When the translate option is selected a default translation value is assigned. This can be changed by selecting the value, changing the internal value and pressing update. Add select logic to list box **ANIMAL** to print a message box

- 1. Select the 'Execute' function from the '*When Entry Is Selected From List Box'* drop box
- 2. In the multi-line to the right of the function enter the PVX command: **MSGBOX "VALUE="+ANIMAL\$**
- 3. Record Changes
- 4. Test

#### **Sample Results:**

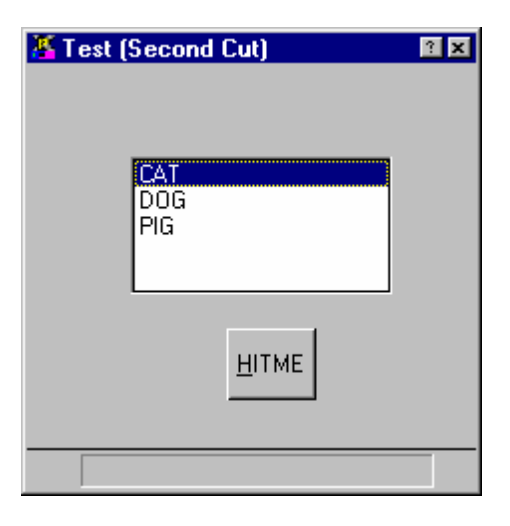

- 1. Start a new PVX session.
- 2. To invoke an object from a standard ProvideX program use either the PROCESS directive or a CALL "\*WINPROC".

Enter the PVX command: **CWDIR "NOMTRAIN"**  Enter the PVX command: **PROCESS "TEST", "MYLIB.EN"**  (Press *F4* on panel to exit back to session)

- 3. ALT- tab back to the first PVX session and perform the following:
	- a) Change **HITME\_BUTT** button to use ARG\_1\$ and CMD\_STR\$:
		- i) Select the 'Execute' function from the '*When Button Pressed'* drop box
		- ii) In the multi-line to the right of the function
			- enter the PVX command: **ARG\_1\$=ANIMAL\$, CMD\_STR\$="END"**

Note: (END must be uppercase)

- b) Remove the '*When Entry Is Selected From List Box'* logic on the **ANIMAL** listbox by choosing the 'Ignore' function
- c) Record changes
- 4. ALT Tab to the second PVX session Enter the following PVX command: **PROCESS "TEST", "MYLIB.EN", X\$** The following action occurs:

Pressing the **HITME\_BUTT** button will pass the list box selection into ARG\_1\$, CMD\_STR\$ = "END" will close panel.

**PRINT X\$** (Will contain list box selection value of ARG 1\$)

5. Change the 'Text' on the button to display **&Ok**

Remove from the '*When Button Pressed'* logic: ARG\_1\$=ANIMAL\$,CMD\_STR\$="END"

6. Create a new button

 Text = **&Cancel**  '*When Button Pressed'* logic = END (works same as CMD\_STR\$="END")

7. Add Logic in the Header Definition of the panel called **TEST**.

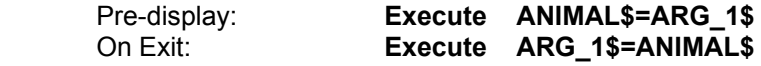

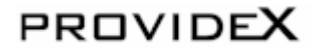

### **Invoking A Panel/Passing Arguments To A Panel (cont'd)**

- 8. Switch to other PVX session and perform the following steps:
	- a) X\$="DOG"; PROCESS "TEST","MYLIB.EN",X\$ (X\$ will highlight "DOG" in list box)
	- b) Change list box selection
	- c) Press cancel button (close panel)
	- d) PRINT X\$ (will have new list box selection)
- 9. Edit **TEST** panel to apply fonted text, tips, messages (etc.)

#### **Sample Results:**

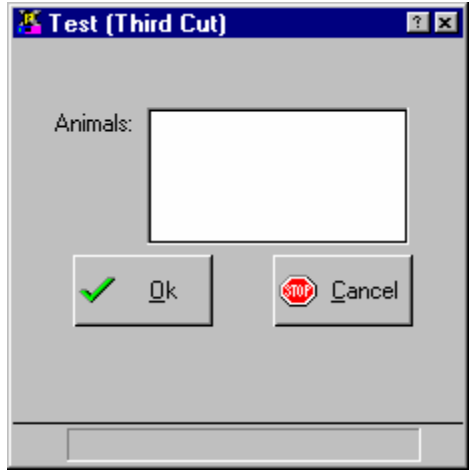

### **Loading A List Box From A Program**

- 1. ALT- tab to the other PVX Session
- 2. In the current directory create a program to load the list box on the panel.

Enter the following:

0010 FL=UNT;OPEN(FL)"." 0020 READ (FL, END=1000)R\$ 0030 IF LEN(R\$)=3 GOTO 20 0040 IF LCS(MID(R\$,LEN(R\$)-3))=".bmp" LIST\_BOX LOAD ANIMAL.CTL,0,R\$(1,LEN(R\$)-4) 0050 GOTO 20 1000 CLOSE (FL) 1010 END

SAVE as "PROG01"

- 3. Switch to other PVX session and edit the list box **ANIMAL** on the panel **TEST** to use the program in the 'Prior List Box Display' logic
	- a) Select the 'Perform' function from the 'Prior List Box Display' drop box.
	- b) In the multi-line to the right of the function enter the following: **"PROG01"**
	- c) Clear **Fixed List** & **Default Setting** entries.
	- d) Record and test.

User defined CTLs are used to associate a program or an event with a specific function key. User CTLS can be local to a panel or global to all libraries. Local CTLs will be executed before global controls.

#### **Defining local CTLs**

Assigning the F2 key to the **TEST** panel

- 1. Select the 'User Ctls' option from the Menu Bar (**P**anel/**U**ser Ctls) or Press the 'Ctls' button from the controls toolbar
- 2. Select **F2** from the 'Ctl Value' drop box
- 3. Select 'Execute' from the 'Process' drop box and enter the following PVX command:

 **PRINT 'PICTURE'(10,10,400,400,ANIMAL\$+".bmp")** 

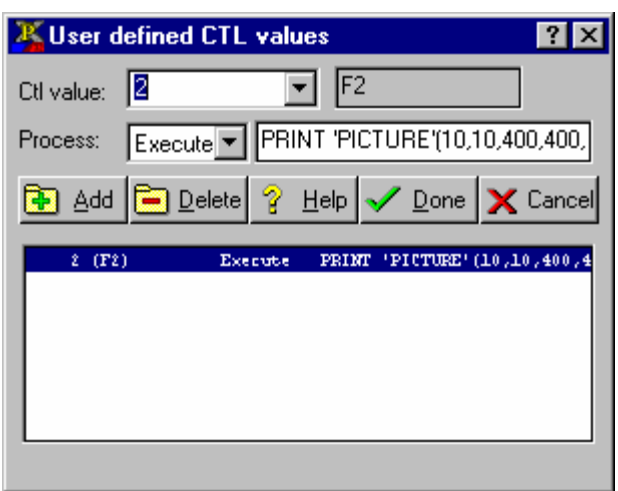

### **Defining global CTLS**

Using a generic program to handle function keys for all panels

- 1. Alt-tab to other PVX session
- 2. Enter the following lines of code: 0010 IF CTL=3 THEN MSGBOX "We hit the F3 key", "FYI" 0020 EXIT
- 3. Save as "FKEYS"
- 4. Load the variable **%NOMADS\_FKEY\_HANDLER\$** with "FKEYS"
- 5. Invoke the panel using the PROCESS directive: PROCESS "TEST","MYLIB.EN"

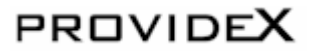

This exercise has been designed to show you how a file maintenance screen is created, from drawing the objects, to writing and connecting them with the code that will establish their behaviour.

This exercise consists of creating a Terms code file maintenance program. The data file will be a **DIRECT** file with a 2 character key.

#### The format will be:

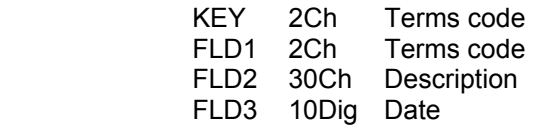

Name: TRM\_CD\$ Name: TRM\_DESC\$ Name: TRM\_DATE\$

- 1. ALT-Tab to other PVX Session
- 2. Create file: **DIRECT "TERMCODE",2**
- 3. Return to the library screen and create a new panel object called **TERMS**.
- 4. Activate the **DIALOGUE** and **STATUS BAR** options in the 'Attributes' tab of the Panel Header Definition.
- 5. Create 3 buttons:
	- Text = **&Write**

#### **&Delete**

**E&xit** (select 'END' function as the 'When Button Pressed logic')

#### **Sample Results:**

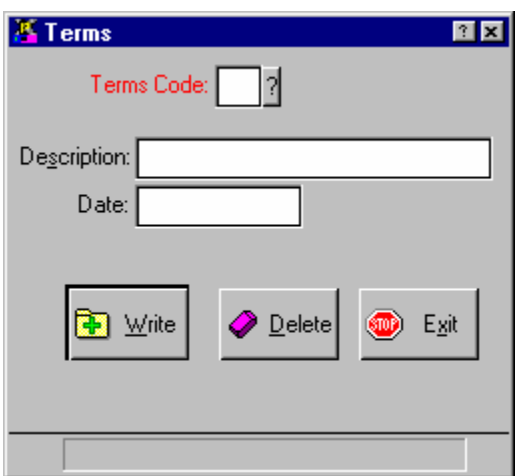

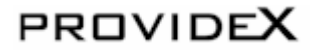
- 1. Create a Multi-line called **TRM\_CD**
- 2. Set the 'Input Length' to **2**

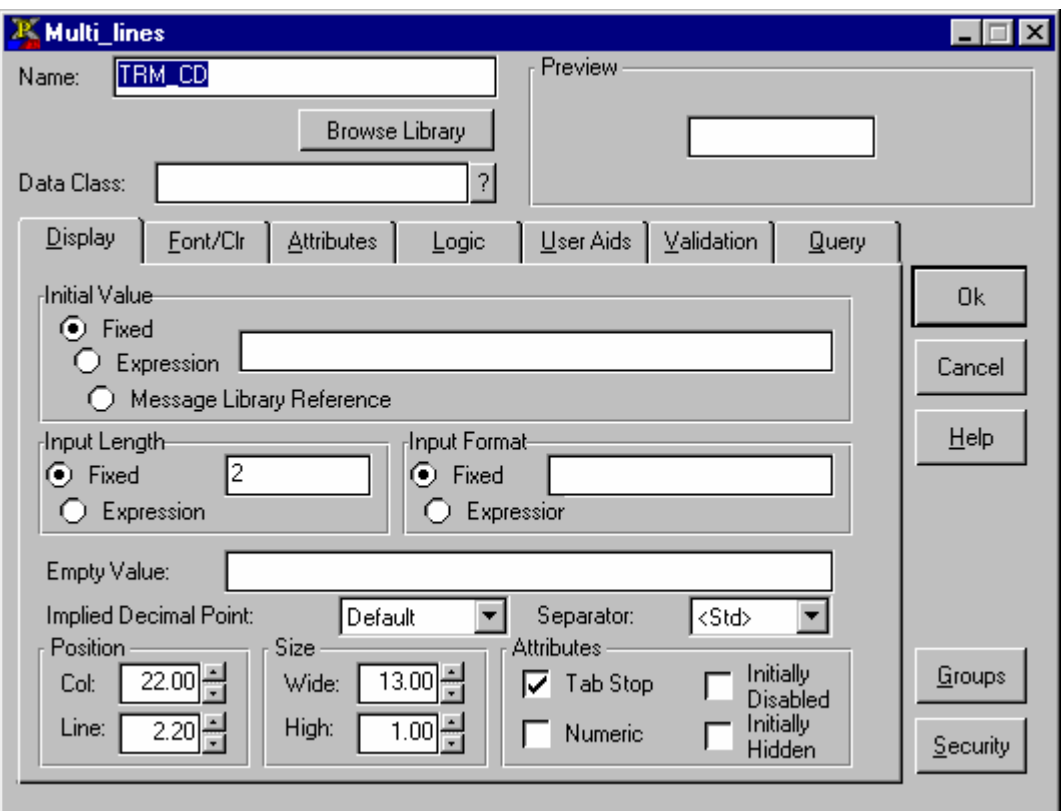

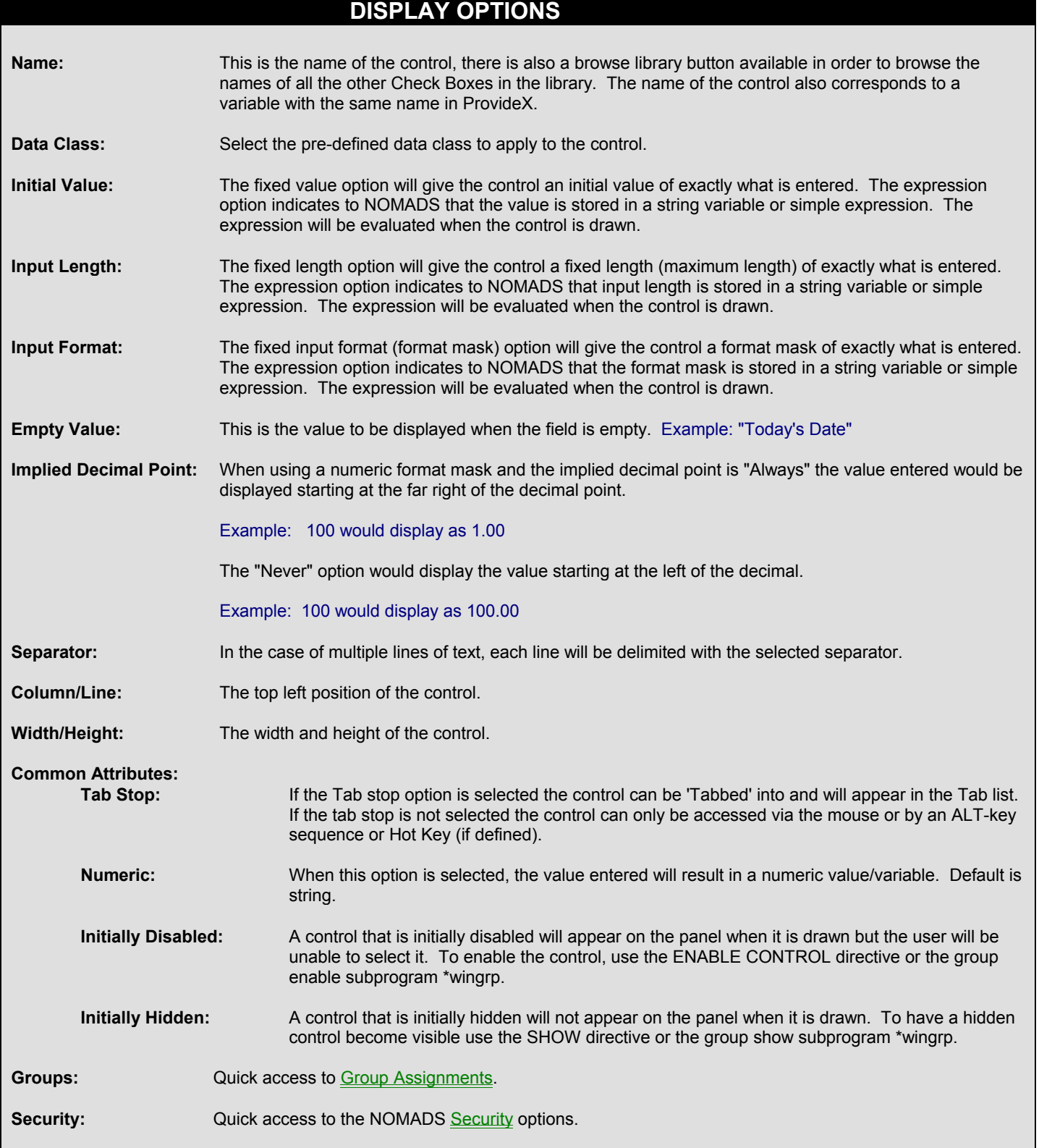

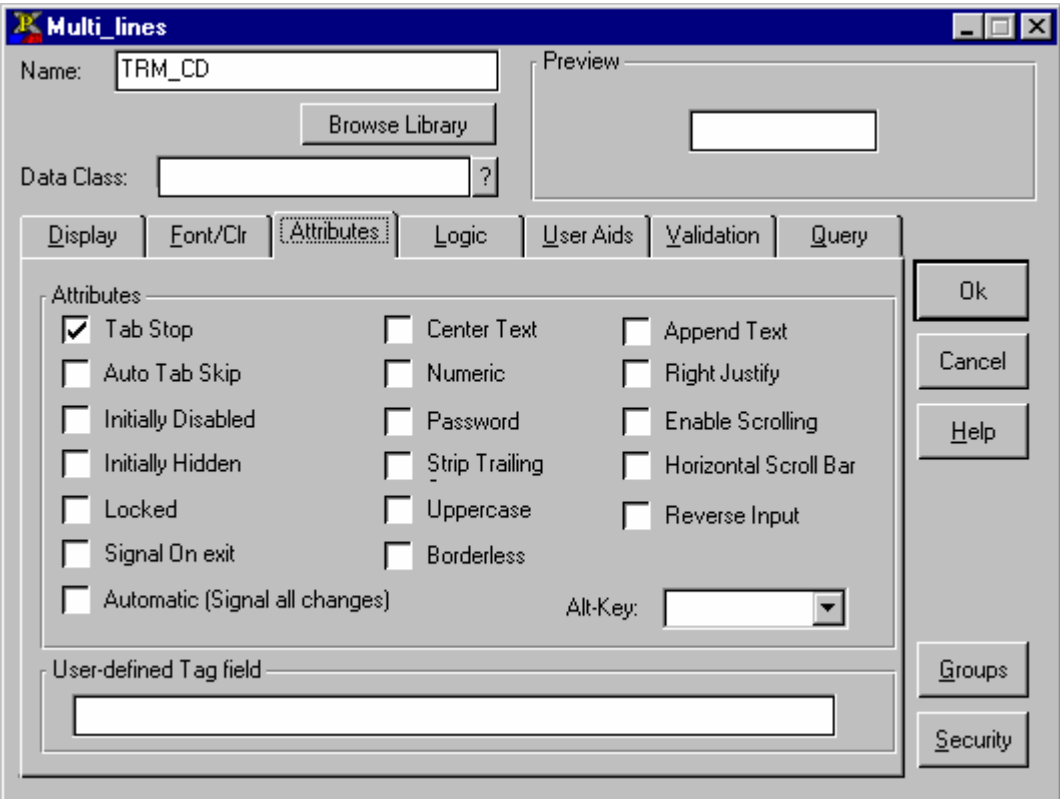

## **ATTRIBUTES OPTIONS**

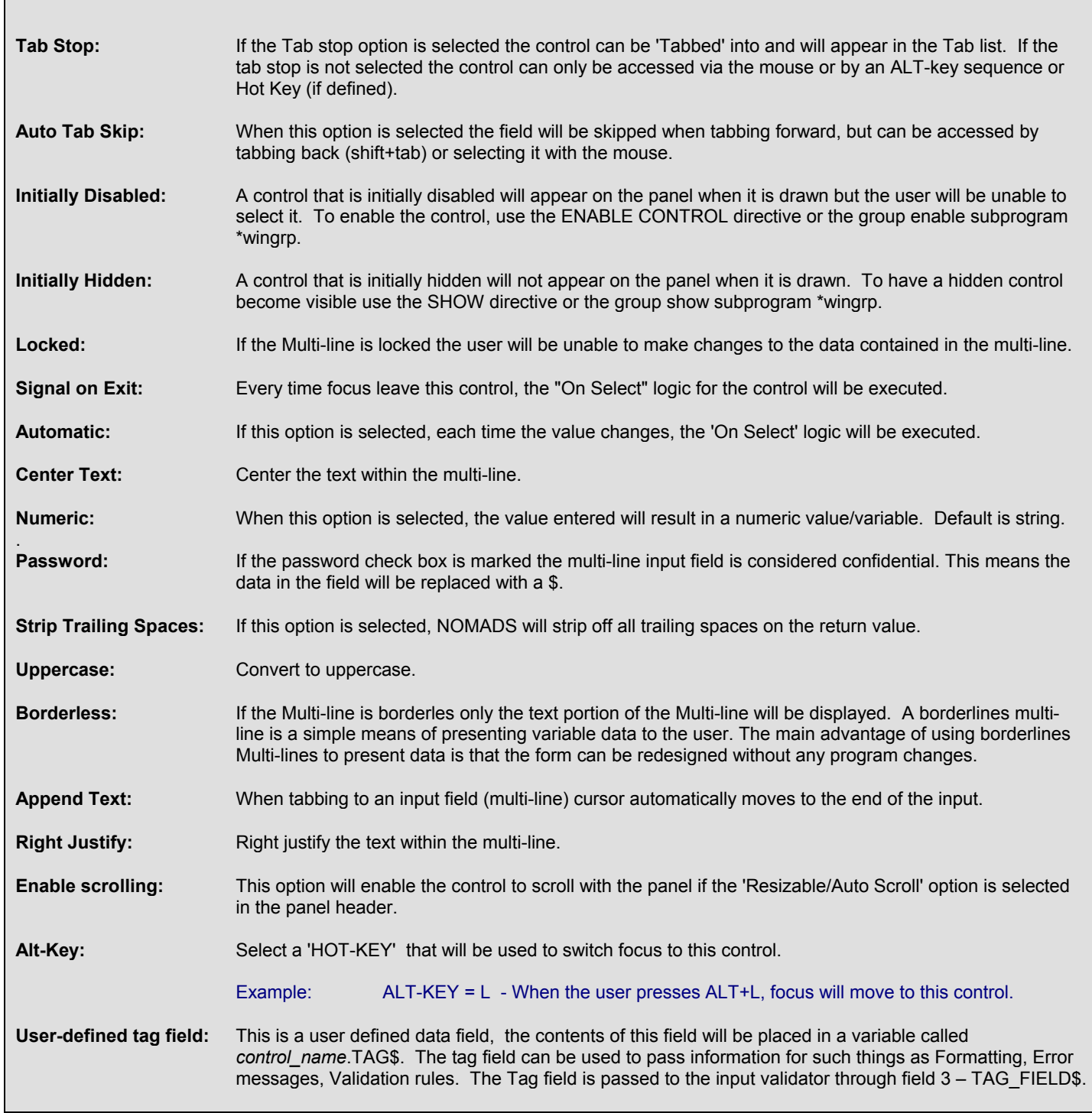

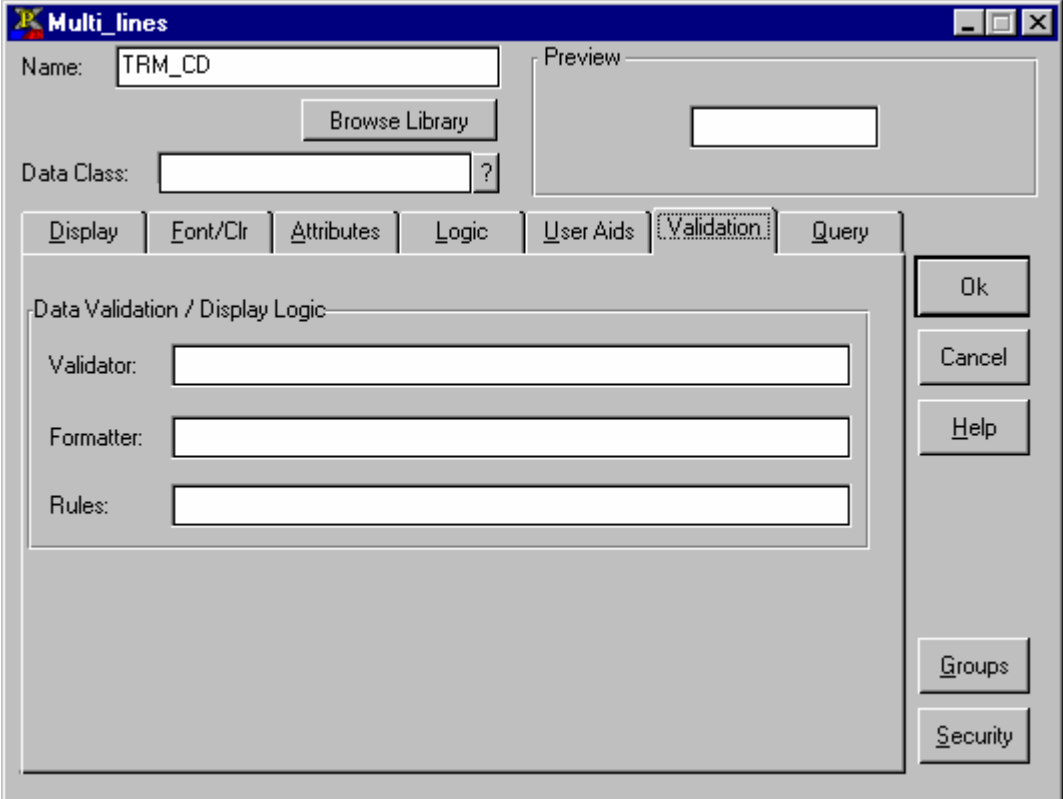

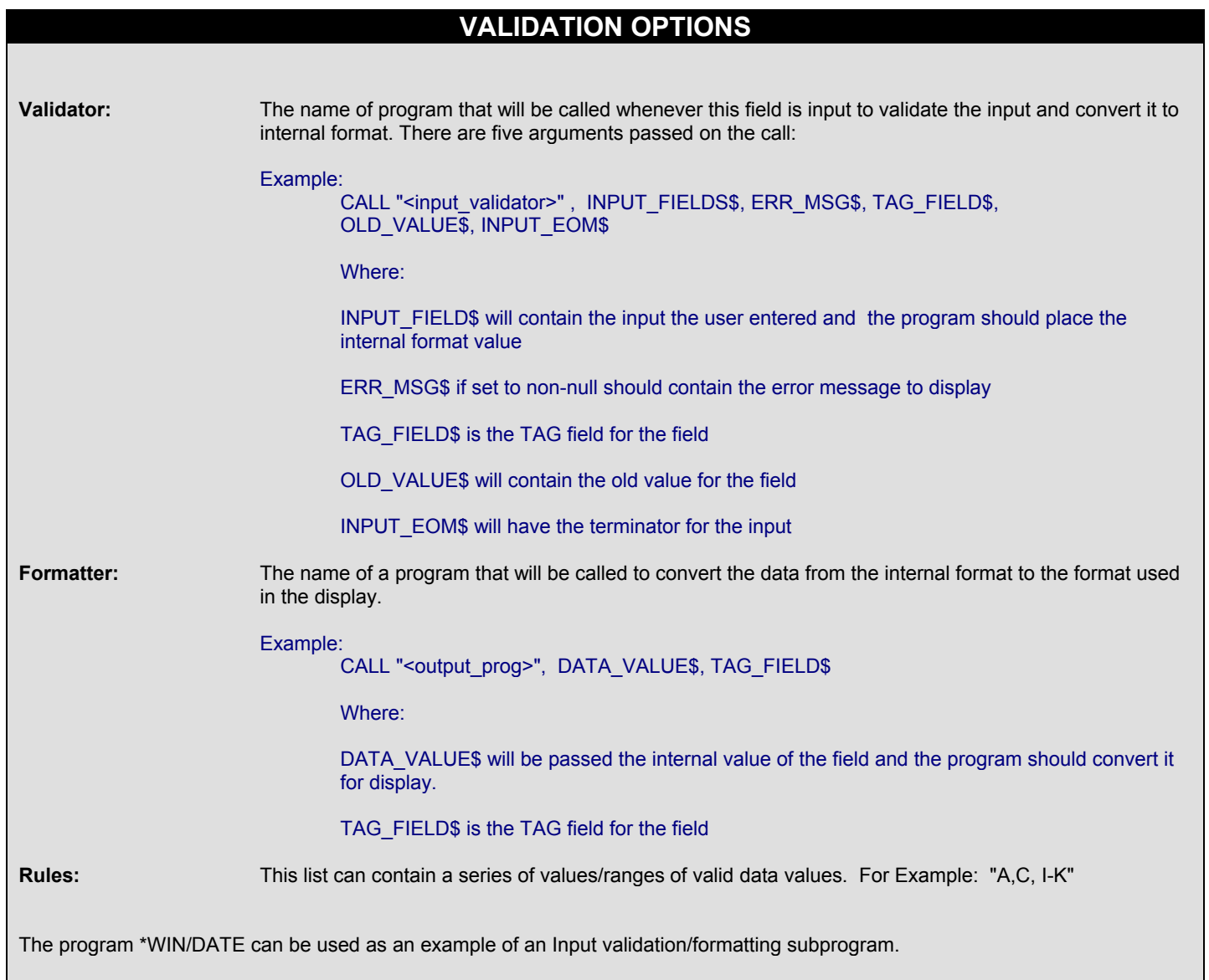

# **Multi Line Properties (cont'd)**

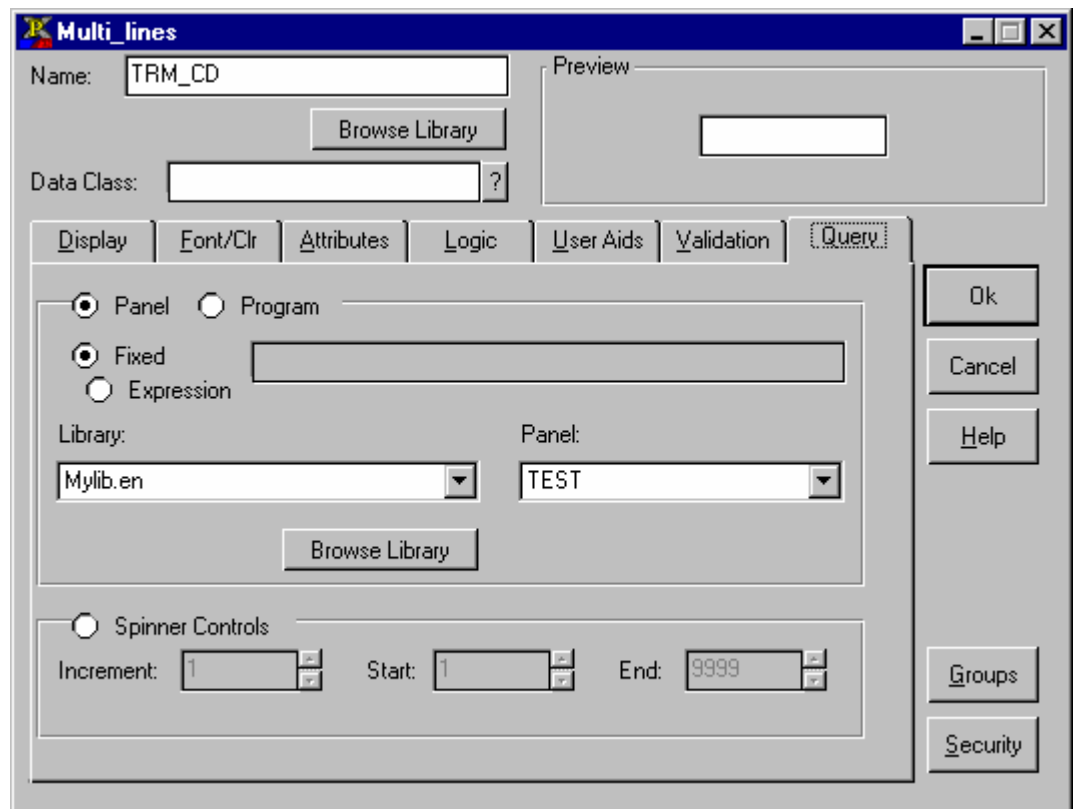

## **QUERY OPTIONS**

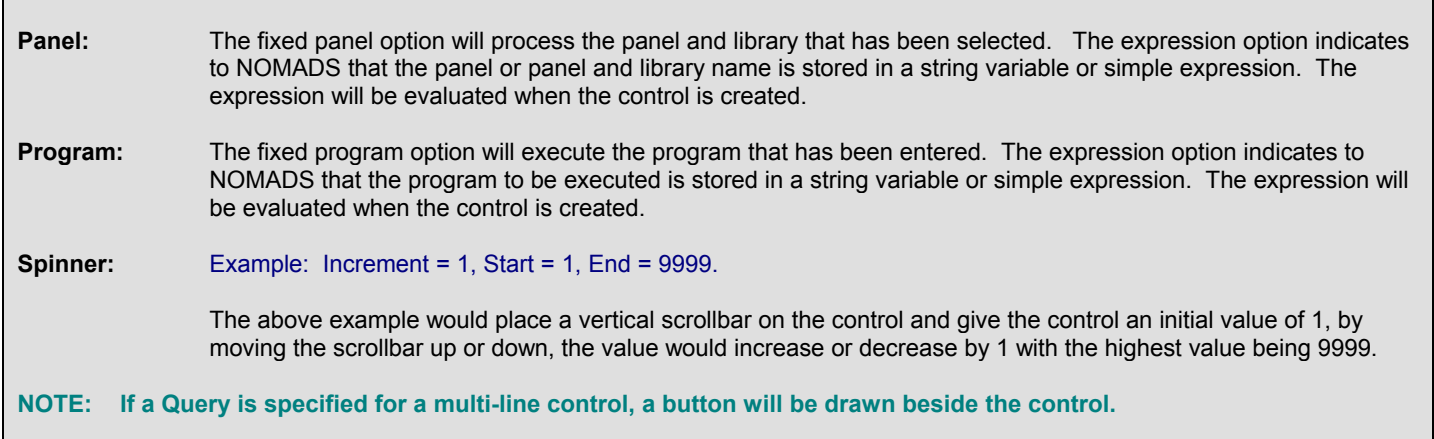

#### 1. Create a new program called: **"PROG02"**

2. Initialization/wrapup logic.

0010 INIT: 0020 MSGBOX "We Are At The Init Logic","Init Box" 0030 LET FL=UNT; OPEN (FL)"TERMCODE" 0040 EXIT 0050 WRAPUP: 0060 CLOSE (FL) 0070 MSGBOX "We Are At The Wrapup Logic","See Ya" 0080 RETURN

3. In the Logic tab of the Header Definition Panel add the following:

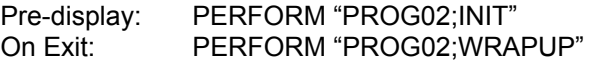

4. 'When Button Pressed' Logic of the **&Write** button

```
1010 WRITE_IT: 
1020 IF NUL(TRM_DESC$) THEN MSGBOX "Missing Desc","Big Err"; LET NEXT_ID=TRM_DE 
1020:SC.CTL; RETURN 
1030 WRITE (FL,KEY=TRM_CD$)IOL=8000 
1040 MSGBOX "Record Updated","So!!" 
1050 LET NEXT ID=TRM CD.CTL; RETURN
8000 IOLIST TRM CD$, TRM DESC$, TRM DATE$
```
5. Attach the following code to the 'On Select' Logic of the **TRM\_CD** control:

2010 READ\_IT: 2020 LET REFRESH\_FLG=1 2030 READ (FL,KEY=TRM\_CD\$,DOM=NEWONE)IOL=8000 2040 RETURN 2050 NEWONE: 2060 LET TRM\_DESC\$="",TRM\_DATE\$="" 2070 RETURN

6. Attach the following code to the 'When Button Pressed' Logic of the **&Delete** button:

```
3010 DELETE_IT: 
3020 REMOVE (FL,KEY=TRM_CD$,DOM=BADTRM) 
3030 MSGBOX "Record Deleted!!","Way To Go Man!!" 
3040 READ DATA FROM "" TO IOL=8000 
3050 LET REFRESH_FLG=1 
3060 LET NEXT_ID=TRM_CD.CTL; RETURN 
3070 BADTRM: 
3080 MSGBOX "No Such Record","Ooops!!" 
3090 RETURN
```
### **Attaching Code To Controls (cont'd)**

7. Change **PROG01** to retrieve keys from the file **TERMCODE**

LOAD "PROG01"

Change lines 10 and 30 to read:

10 FL=UNT;OPEN (FL)"TERMCODE" 30 LIST\_BOX LOAD ANIMAL.CTL,0,R\$

8. Apply a Query to the **TRM\_CD** field on the **TERMS** panel

Edit the **TRM\_CD** multi-line:

- a) Resize the multi-line to allow for the query button which will be drawn next to the input field b) Select the 'Query' tab and enter the panel **TEST** as the 'Query Panel'
- b) Select the 'Query' tab and enter the panel **TEST** as the 'Query Panel'

The following action occurs:

The selection from the list box is passed to the multi-line which in turn executes the 'On Select*'* logic for the **TRM\_CD**, thus loading all screen inputs (REFRESH\_FLG=1).

Controls may be grouped to simplify Showing, Hiding, Disabling, and Enabling multiple controls. A group is simply a name to which the control is associated. Any control or Graphic object can belong to one or more groups.

Once a control has been assigned to a group, the group can be manipulated by using the **\*WINGRP** program.

The following six label entry points can be referenced in **\*WINGRP**:

**ENABLE: DISABLE: SHOW: HIDE: LOCK:** (for multi-line controls only) **UNLOCK:** (for multi-line controls only)

Example:

To enable a group of controls:

 CALL "\*WINGRP;Enable", xxxxxx.grp\$ where xxxxxx is the group name

Note: The ENABLE CONTROL directive is used by \*WINGRP to enable all controls belonging to group xxxxxx

#### **Using \*WINGRP to enable/disable selected buttons on the TERMS panel**

- 1. Assign a 'Group Name' called **MOOCOW** to the **&Write** and **&Delete** buttons
- 2. Set the 'Initially Disabled' attribute for the **&Write** and **&Delete** buttons
- 3. Load "PROG02"
- 4. Insert the following line of code:

2025 IF NUL(TRM\_CD\$) THEN CALL "\*WINGRP;DISABLE",MOOCOW.GRP\$ ELSE CALL "\*WINGRP;ENABLE",MOOCOW.GRP\$

5. Test **TERMS** panel

A folder control allows a Panel to include multiple sub-panels from which the user may select. A folder set appears like a series of File Folders on the screen from which the user may select either by clicking the mouse on the 'Tab' area of a folder or by using the arrow keys while focus is on the folder tabs.

**Create a new panel object called FOLDER** 

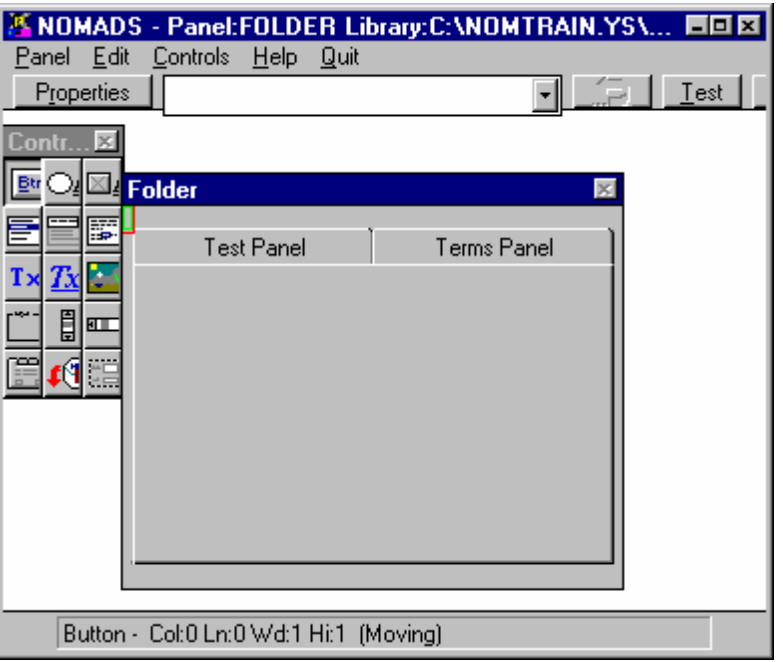

- 1. Make panel size larger than default. The main panel must be large enough to hold the sub-panels.
- 2. Activate the Dialogue and status bar attributes.
- 3. Create a Folder control within the panel almost the full panel size.
- 4. Add **TEST** and **TERMS** panels to the folder.

#### 1. **Create a folder with 2 tabs:**

Name: **TEST Title: Test Panel** 

Name: **TERMS Title: Terms Panel** 

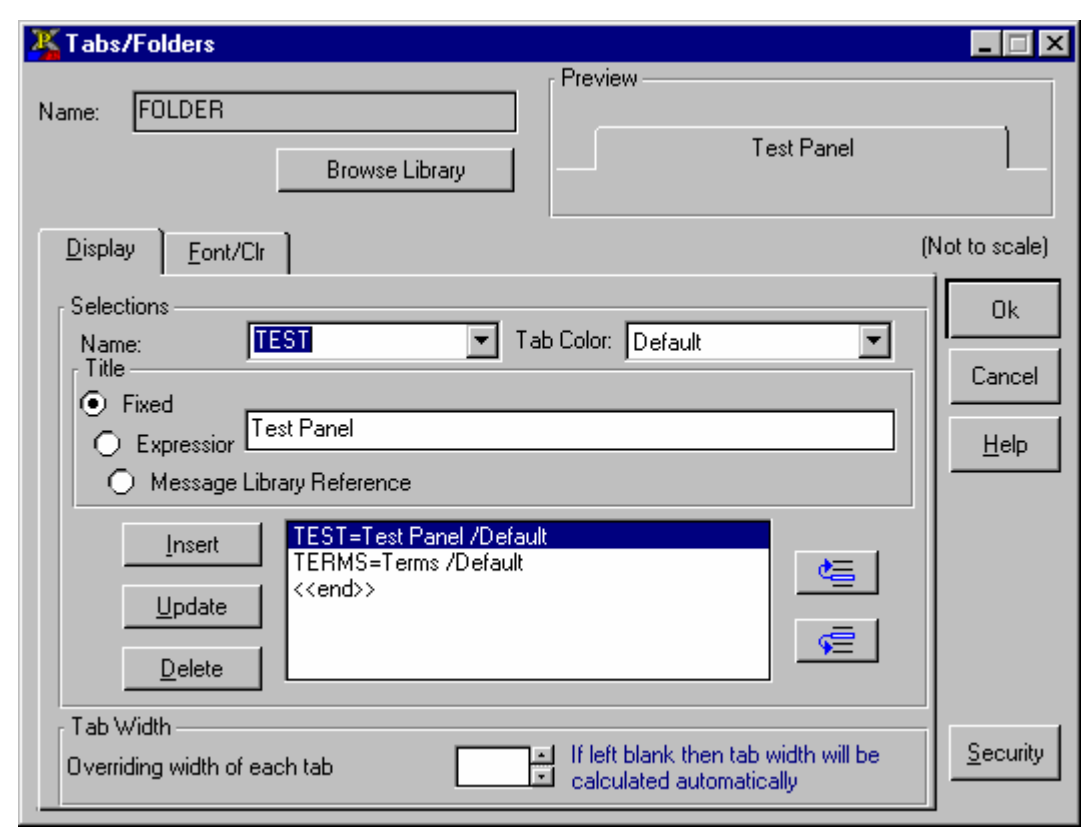

# **Defining Folders (cont'd)**

## **DISPLAY OPTIONS**

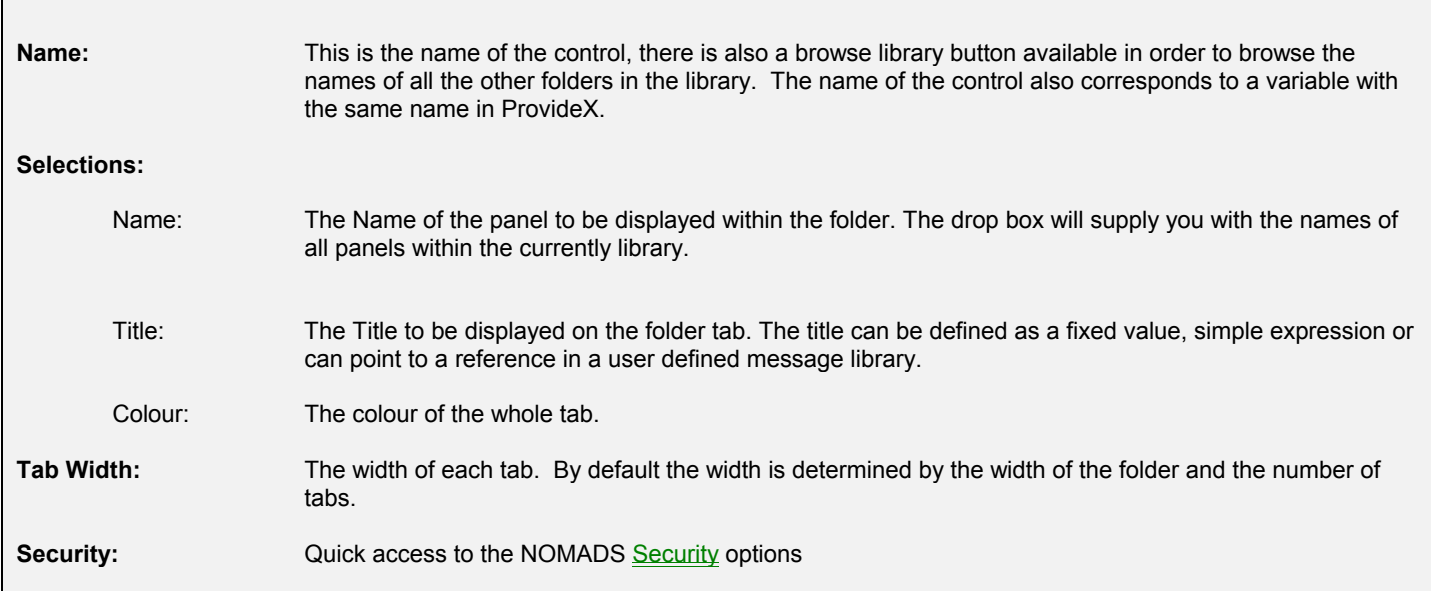

Data classes can be used to simplify the entry and definition of common data elements. Data Classes are stored in the ProvideX keyed file 'PROVIDEX.DCL'. Each class has its own unique key, consisting of 30 characters.

### **Build a data class that will later be assigned to the data element: CUST\_DATE in the Data Dictionary**

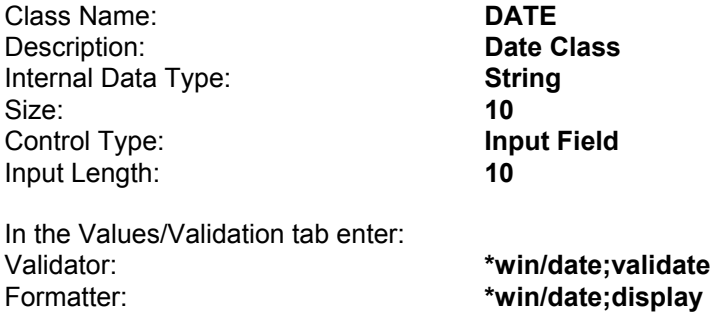

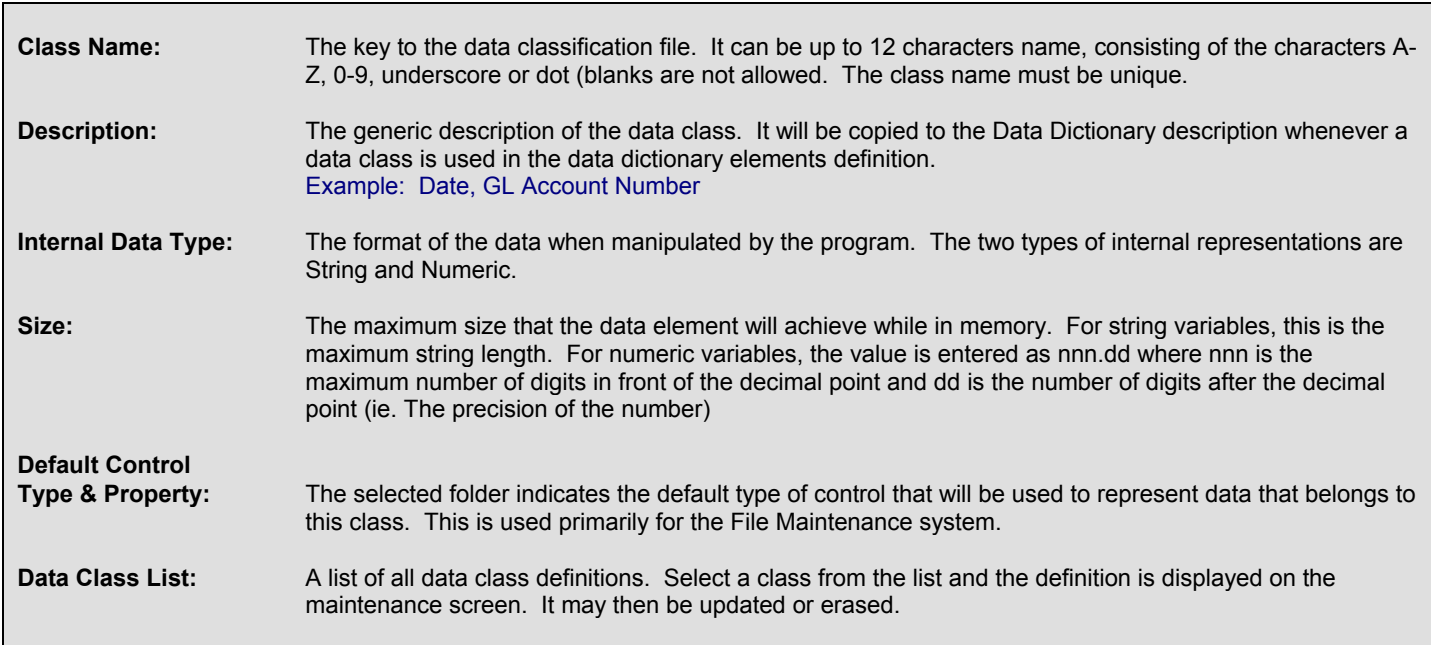

The Data Dictionary is a utility that is used to define and maintain your file definitions. This file definition is stored in the ProvideX keyed files 'PROVIDEX.DDF' and 'PROVIDEX.DDE' as well as imbedded in the header record of the physical file, thus eliminating any IOLIST references in your programs.

- 1. Select Dictionary / Maintence from the NOMADS II menu bar.
	- a) Logical File: **Customer Maintenance**
	- b) Physical File: **CSTMST**

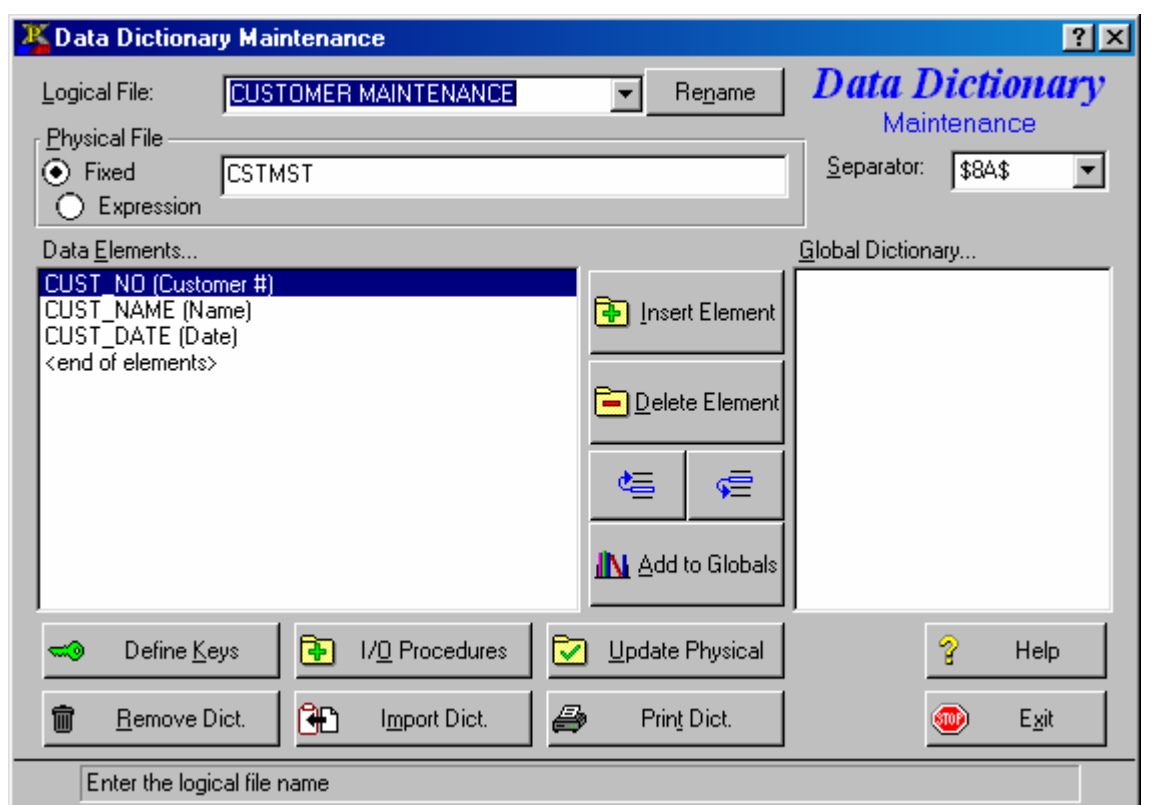

## **HEADER INFORMATION**

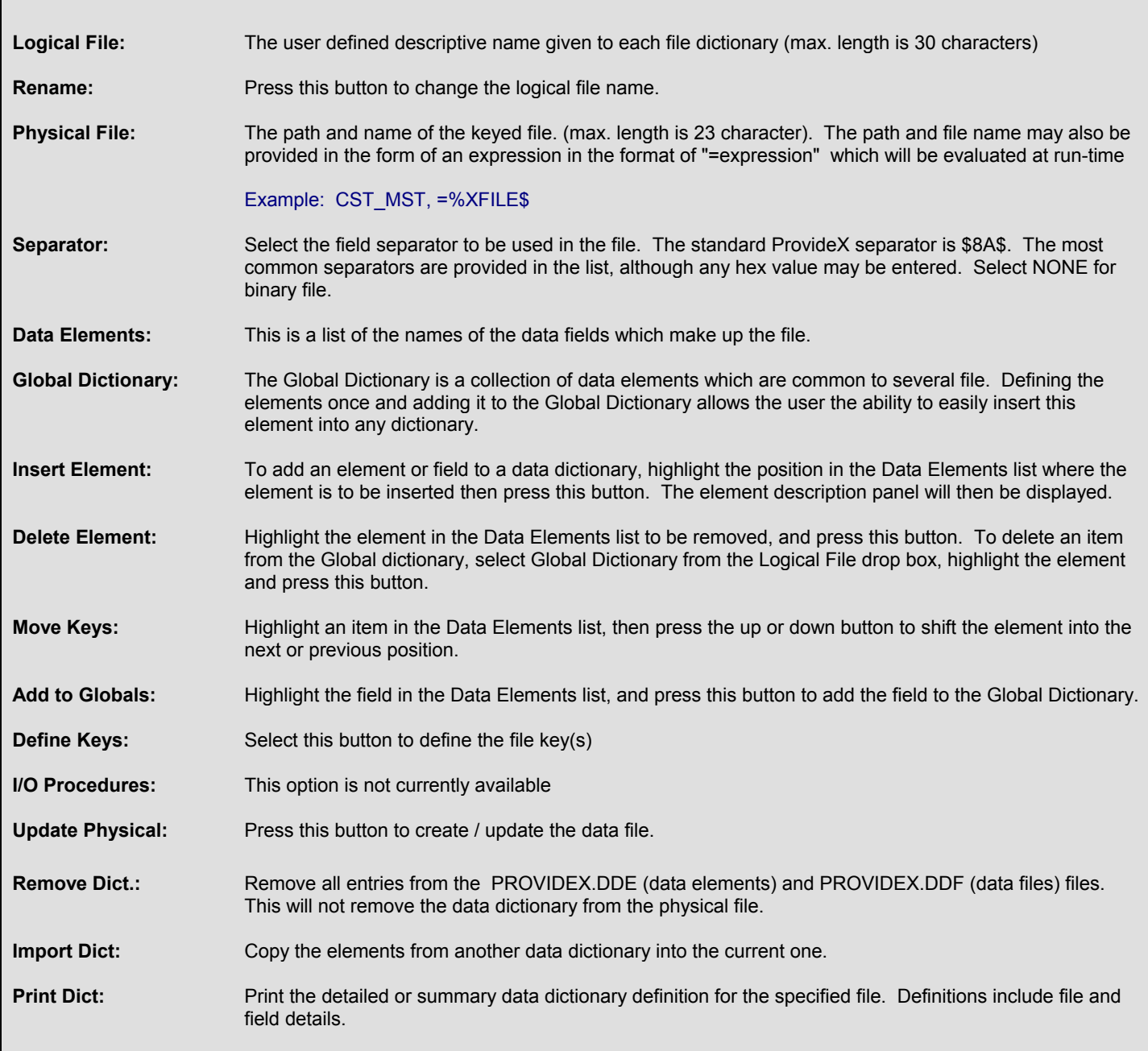

# **Data Dictionary (cont'd)**

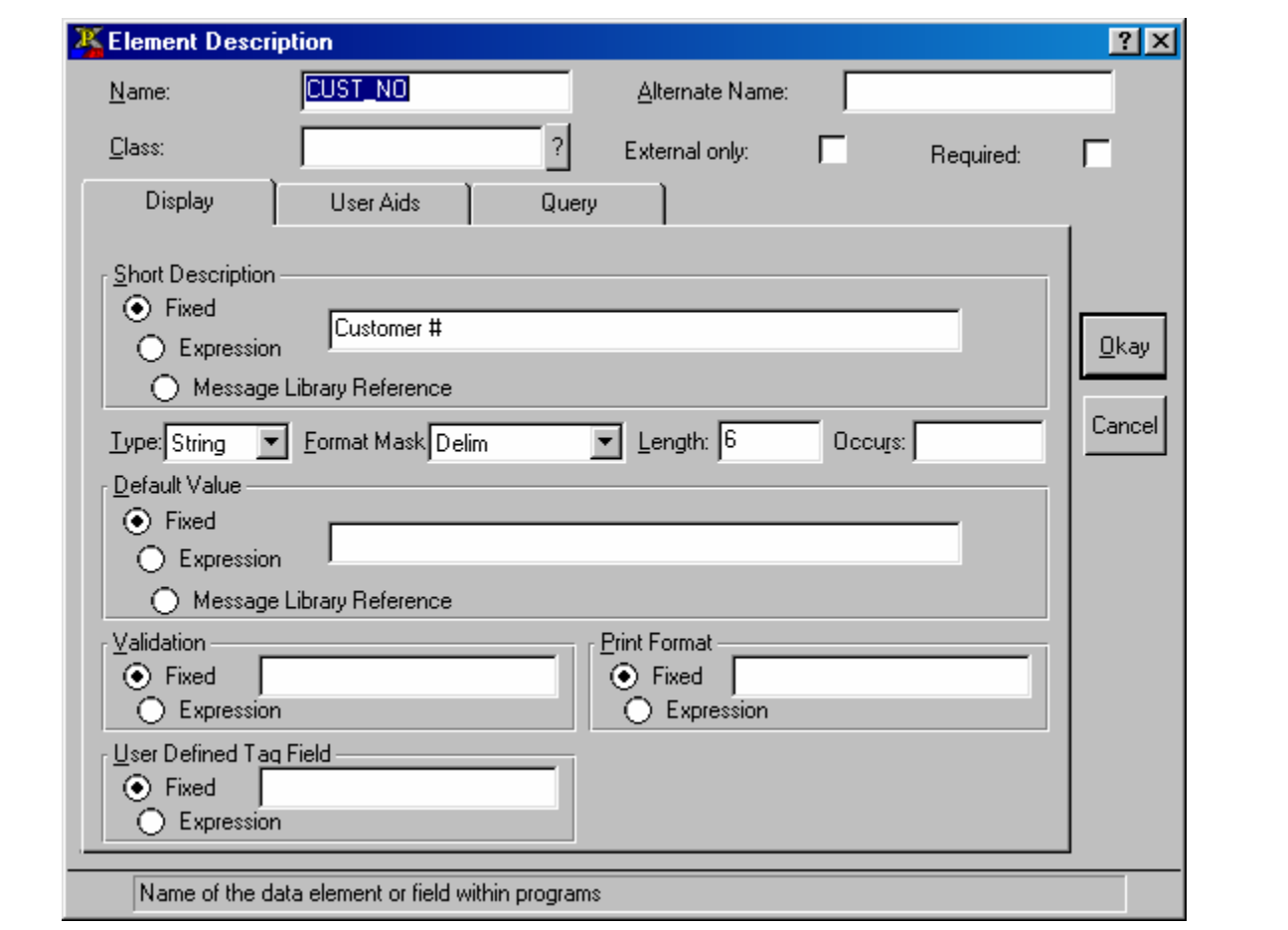

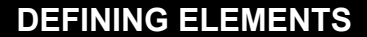

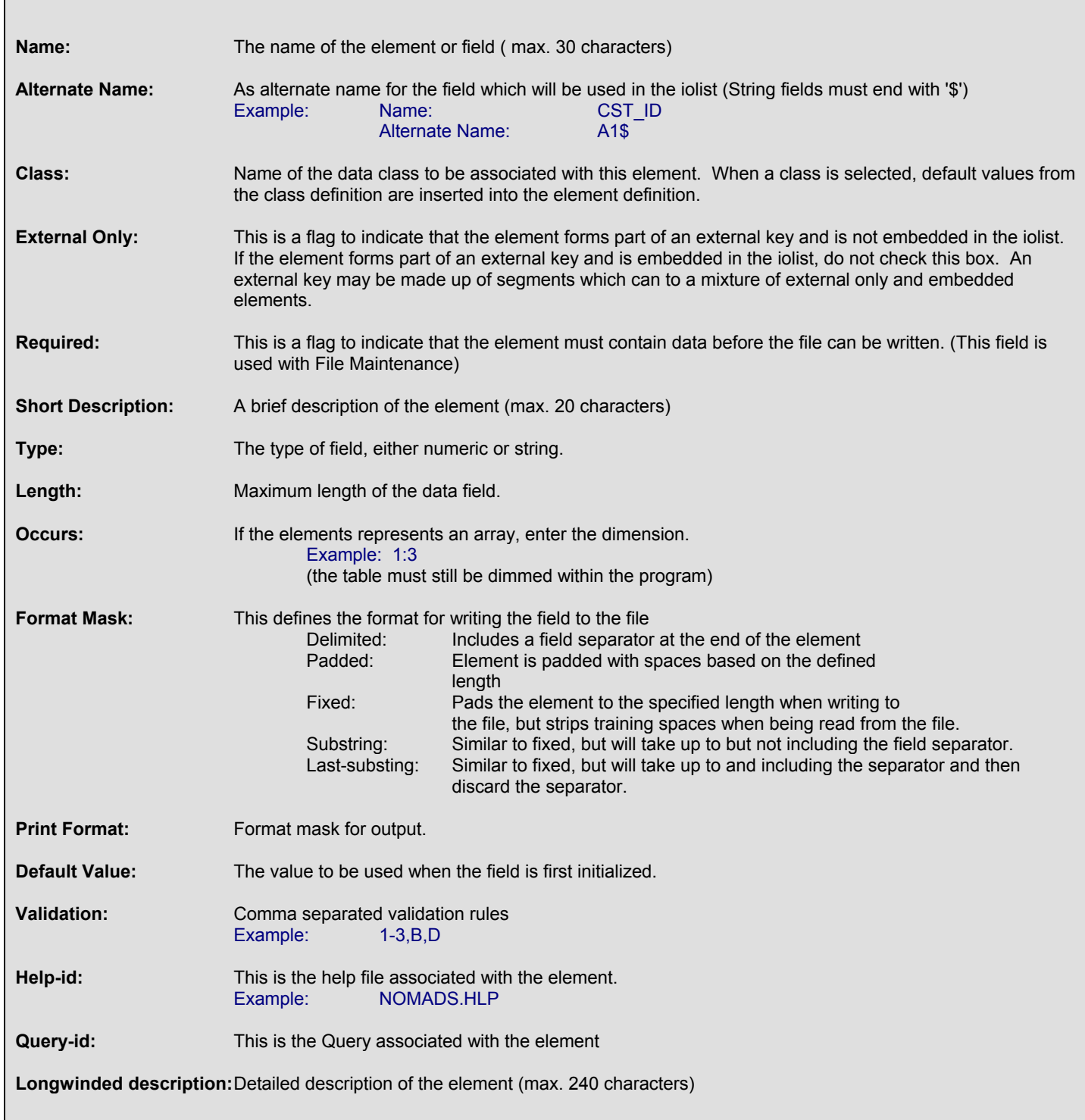

### **Define the following three data elements:**

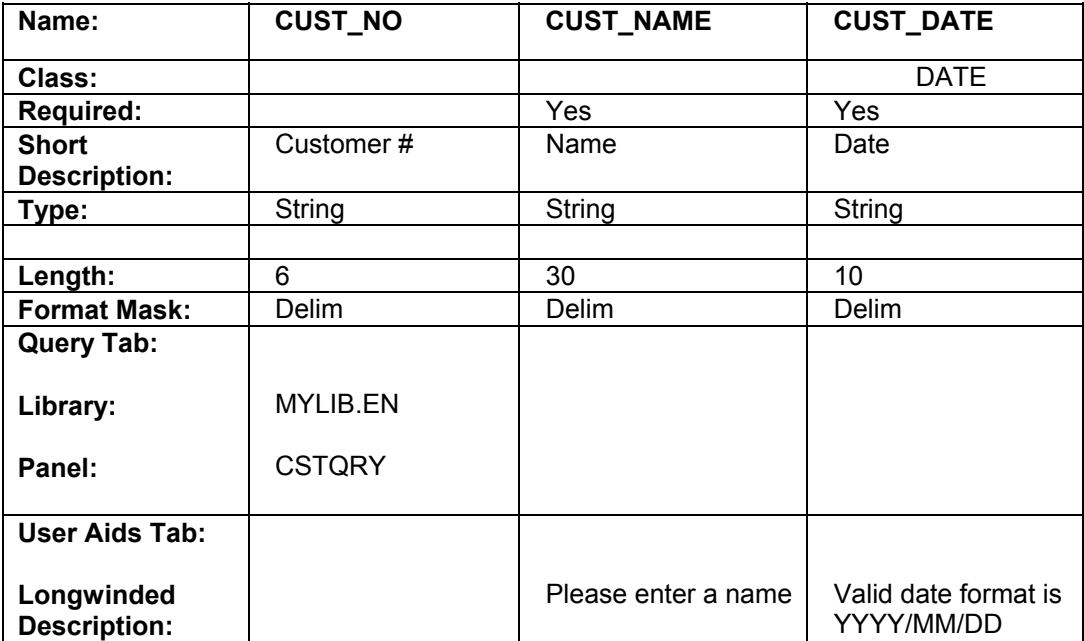

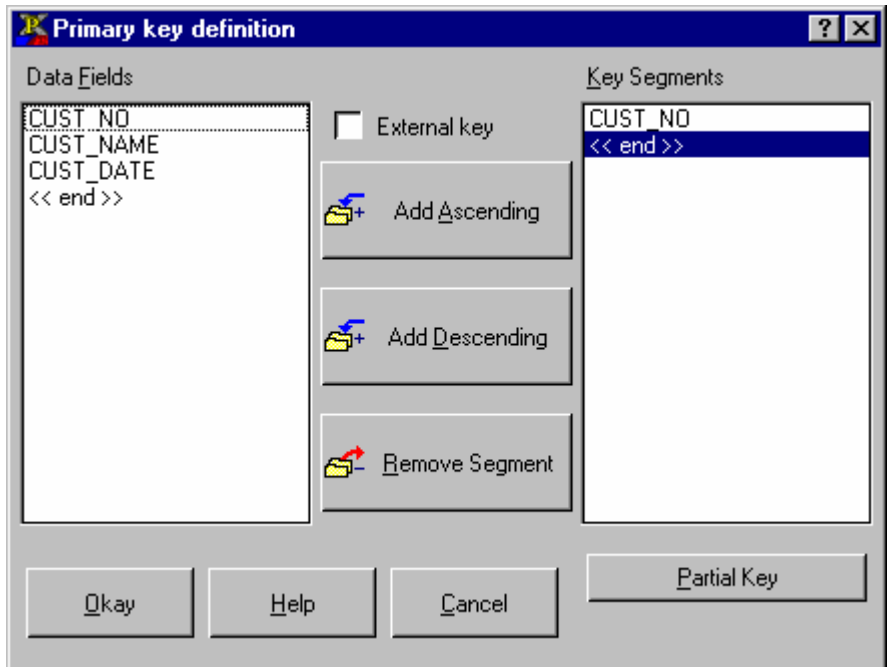

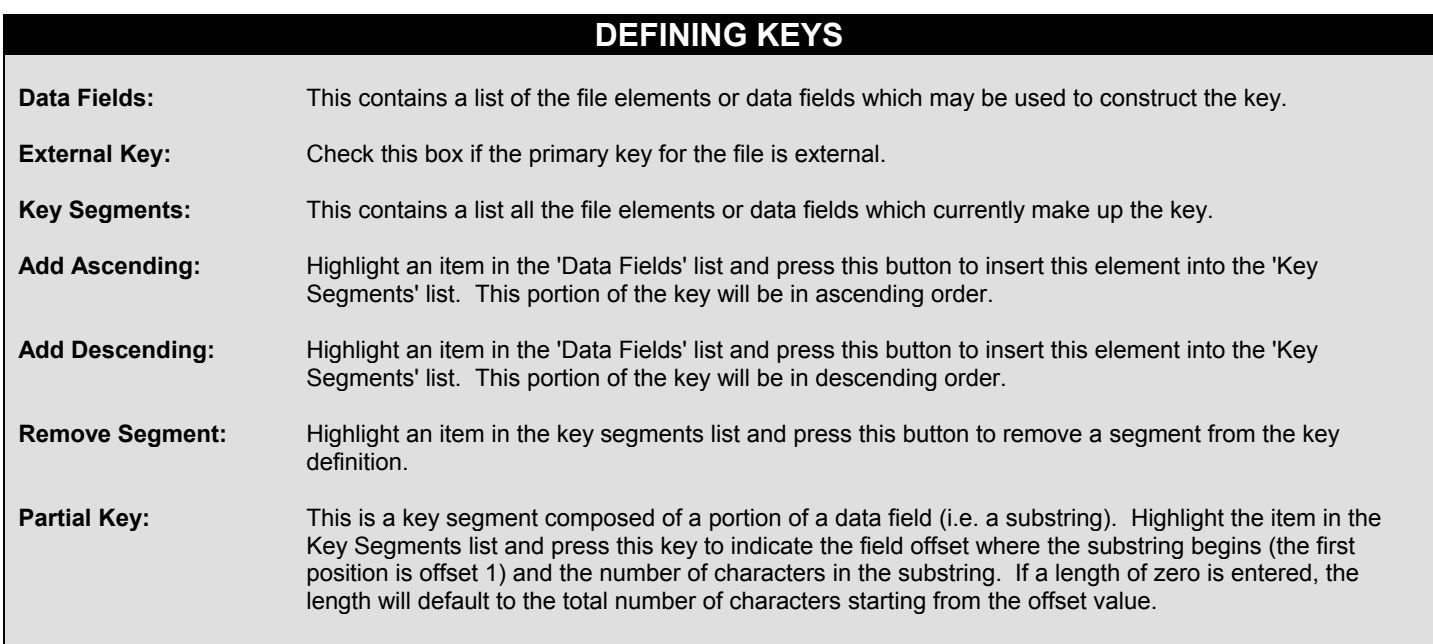

### **Define the following keys:**

### 1. Primary key is **CUST\_NO**

2. Alternate key 1 is **CUST\_NAME+CUST\_NO** 

### **Embedding the Data Dictionary (pressing the 'Update Physical' button)**

Once the data dictionary has been defined, press the 'Update Physical' button.

If the physical file does not exist, it is created and the dictionary embedded.

If the file exists but is empty, then it is erased, recreated, and the dictionary embedded.

If the physical file exists and its definition (key structure, separator and embedded data dictionary) corresponds with the new definition, the new data dictionary is embedded. Any existing data is not touched.

If the physical file definition does not correspond with the new definition, a warning message appears to advise you of the fact, and offers three options:

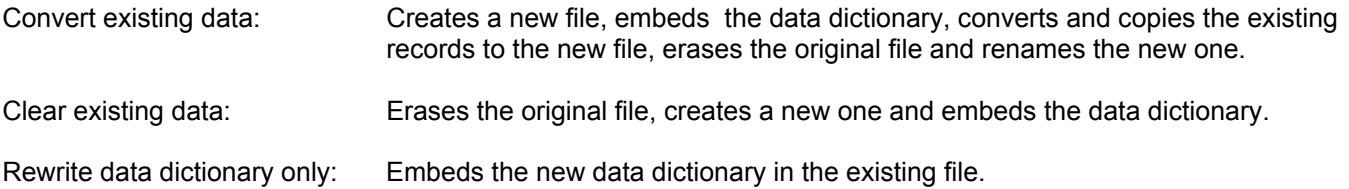

## **Accessing the Embedded Data Dictionaries**

- 1. Alt-tab to the other PVX session
- 2. Access the primary embedded Data Dictionary as follows: OPEN(1,IOL=\*)"CSTMST";PRINT LST(IOL(1));CLOSE (1)
- 3. Access the alternate embedded Data Dictionary as follows: OPEN(2,IOL=^)"CSTMST";PRINT LST(IOL(2));CLOSE (2)

### **File Maintenance**

The NOMADS File Maintenance system automatically creates file maintenance panels for any file defined in the Data Dictionary. These panels can invoke either a generic or custom file maintenance program which allows the user to write, update and delete records, as well as browse the file.

#### **Defining a Standard File Maintenance**

- 1. To invoke the File Maintenance system enter **CSTMAINT** in the 'Name' input field and press the 'File Maint' button
- 2. In the Paramter Selection tab, select **Customer Maintenance** from the Data Dictionary drop box.
- 3. Press the 'Generate' button

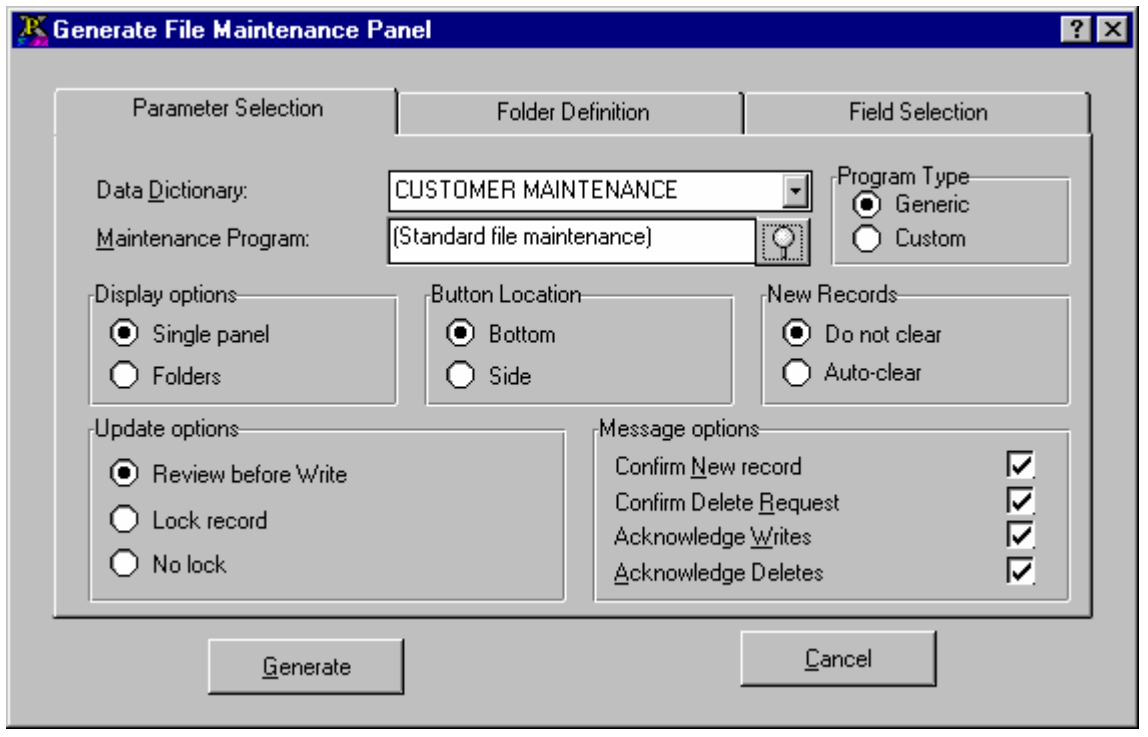

## **PARAMETER SELECTION**

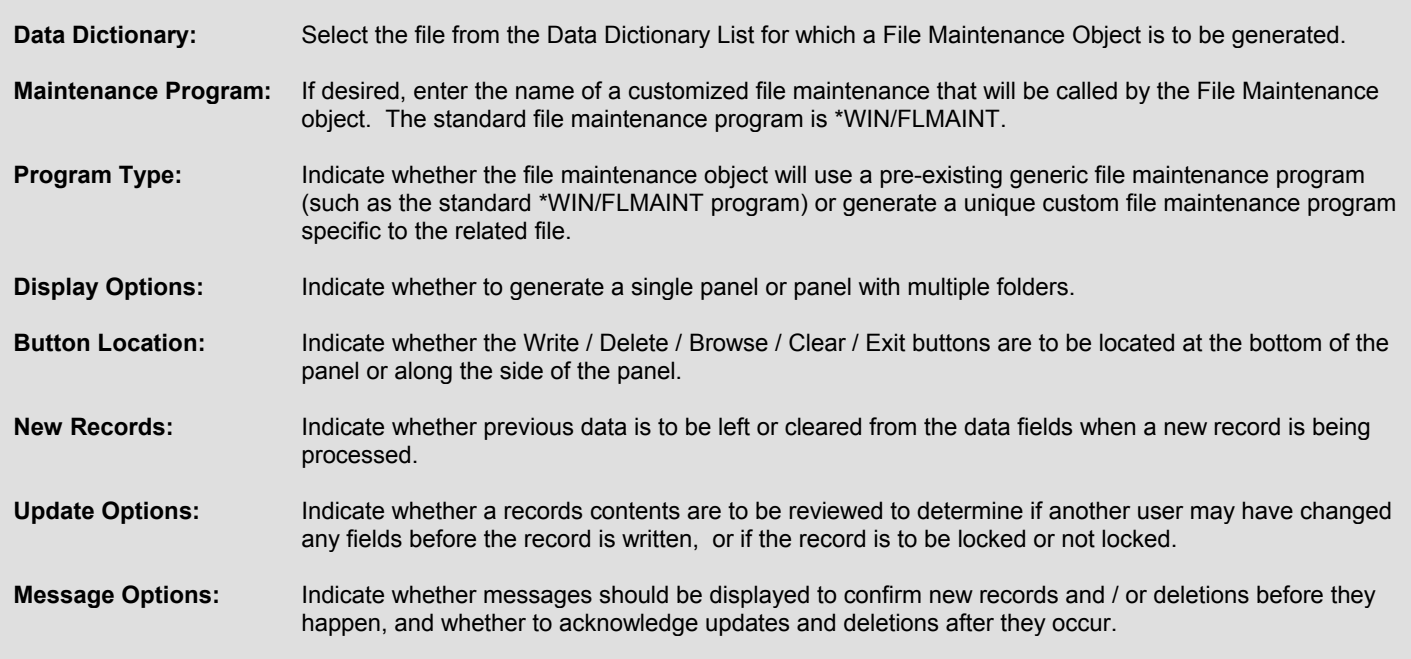

A query consists of a Panel which displays records from a data file and returns a value associated with a record selected by the user (default is the value in the first column). A query may be defined for an existing Data Dictionary Definition or a file that supports multiple record types (non-normalized files).

#### **Defining a Query using a Data Dictionary Definition**

1) To invoke the Query system enter **CSTQRY** in the 'Name' input field and press the 'Query Object' button

2) In the File Information tab, select **Customer Maintenance** from the 'File' drop box

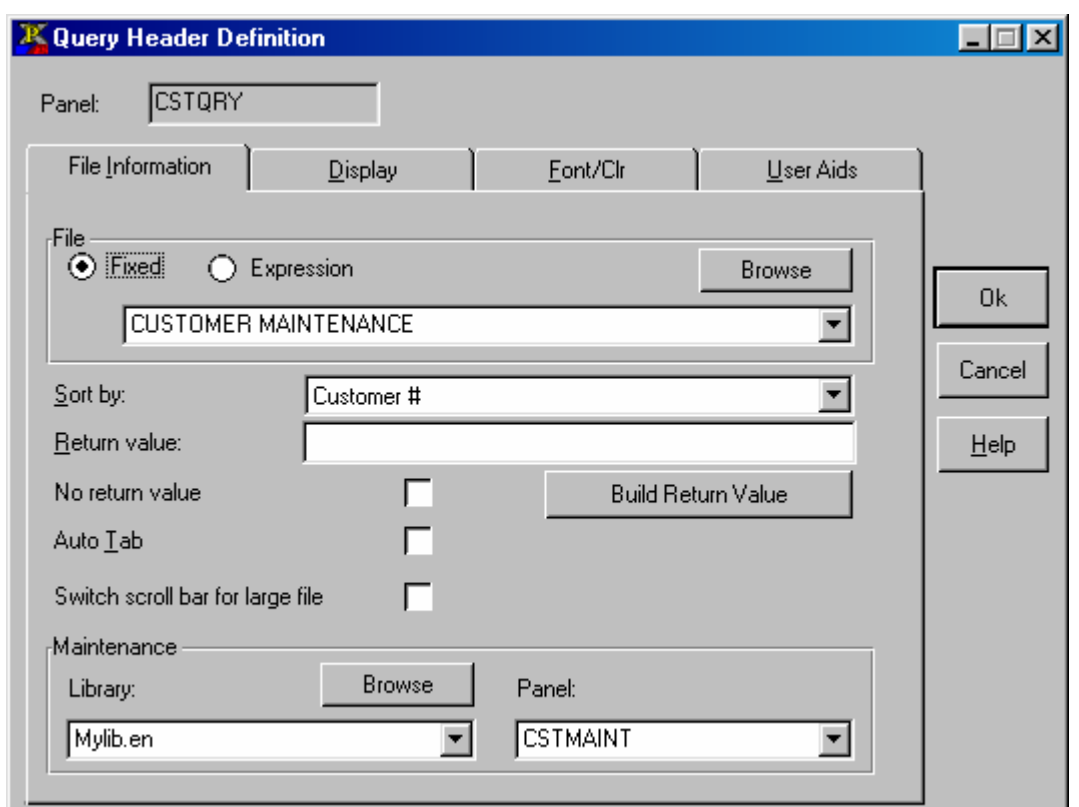

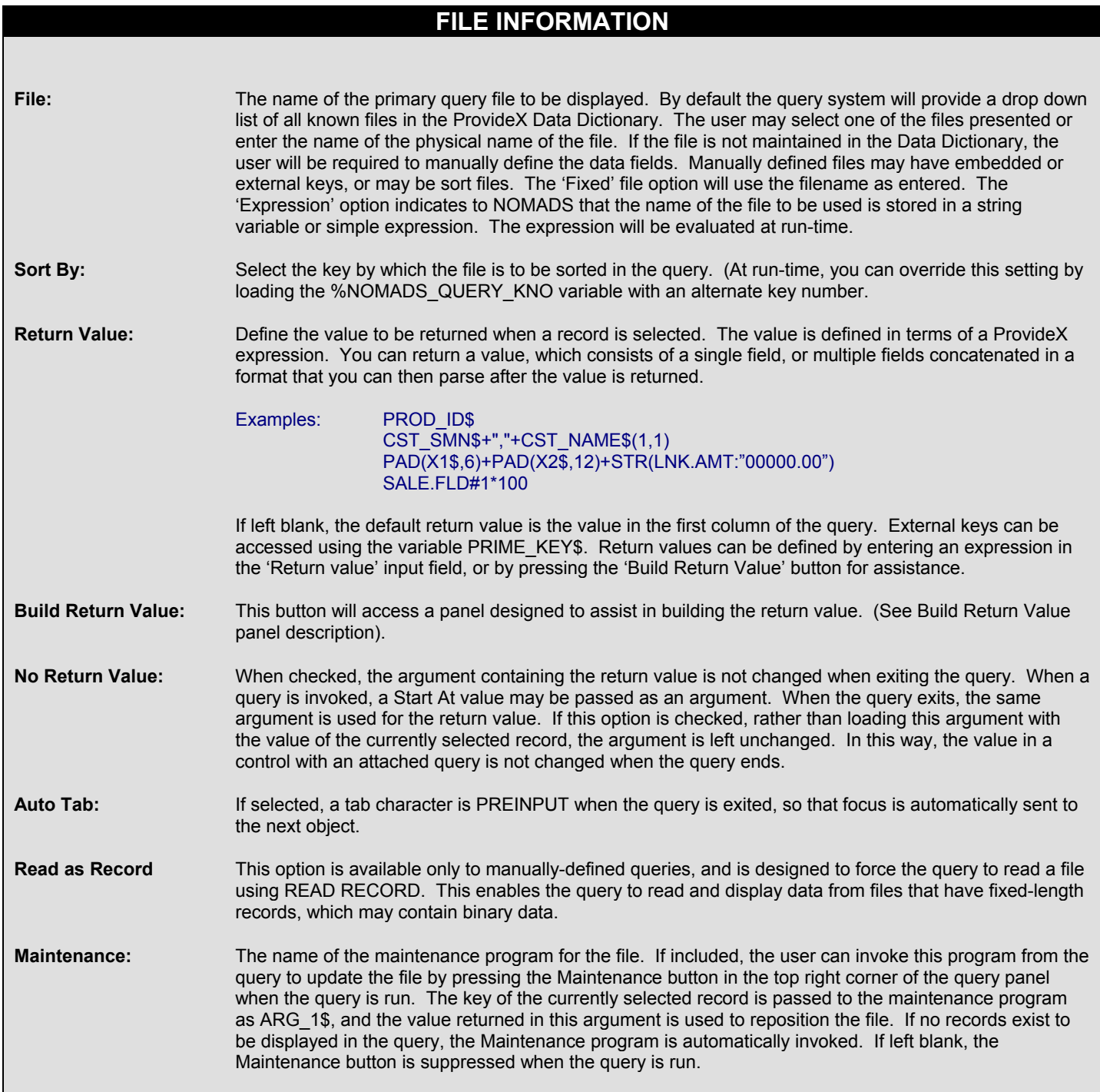

3) In the Display tab, enter **Lookup Customer** for the 'Title'

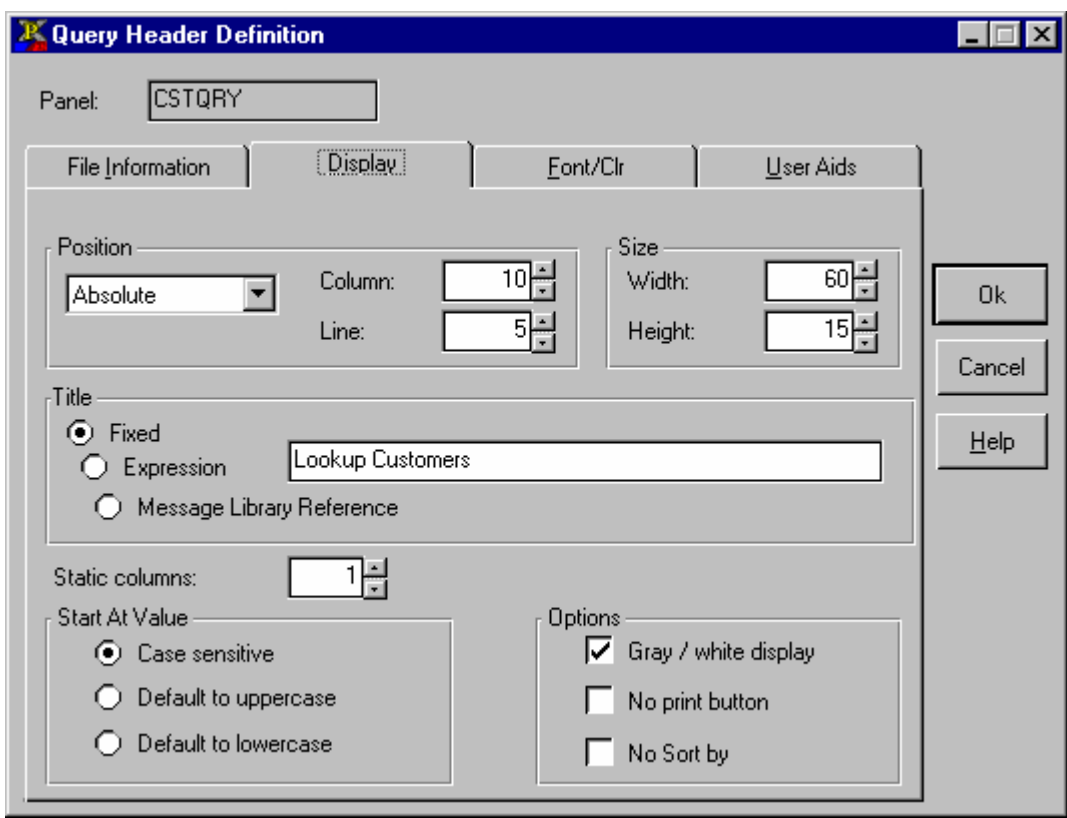

# **Queries (cont'd)**

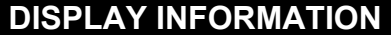

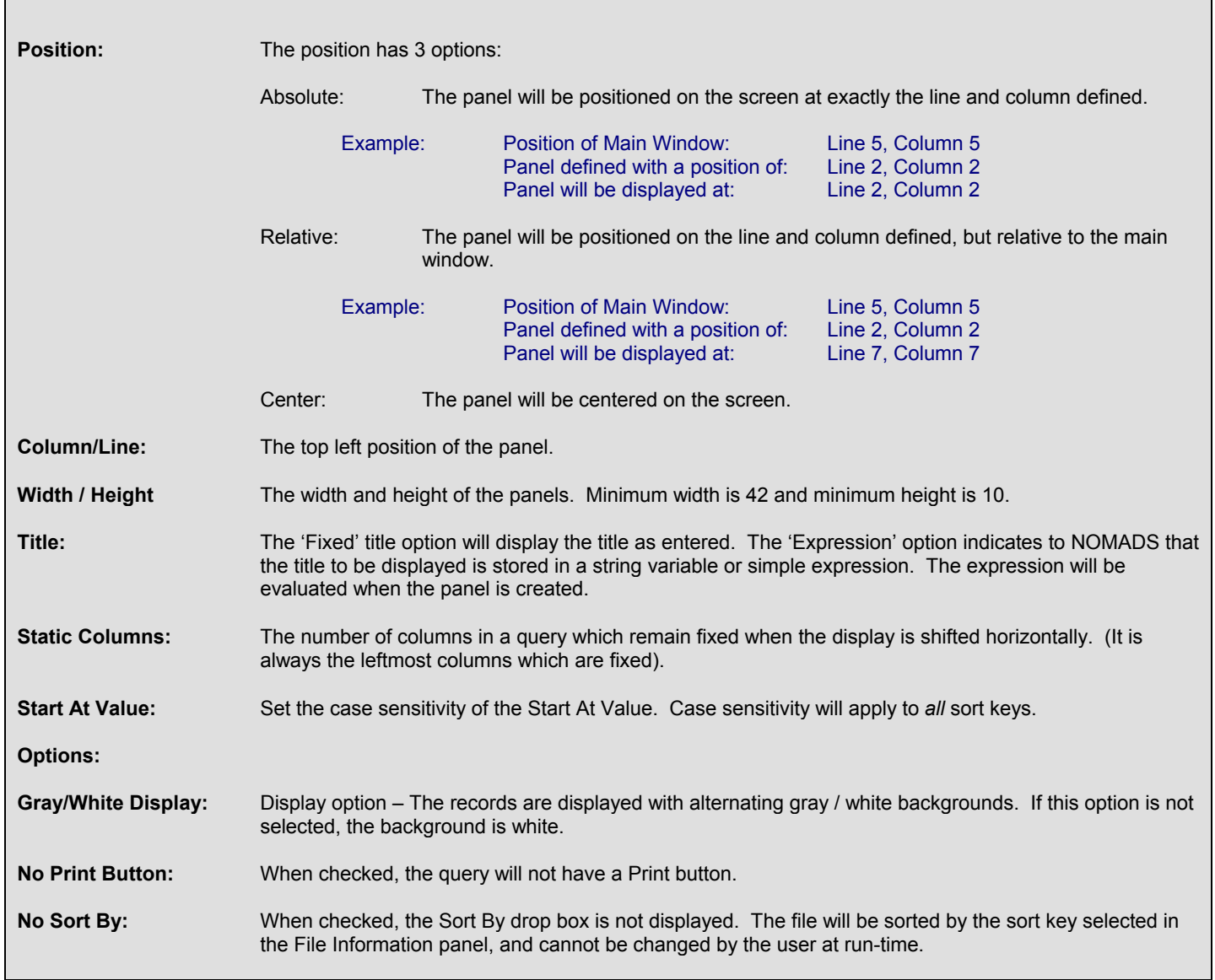

4) Select from the 'File Elements' list box the columns to display in the query

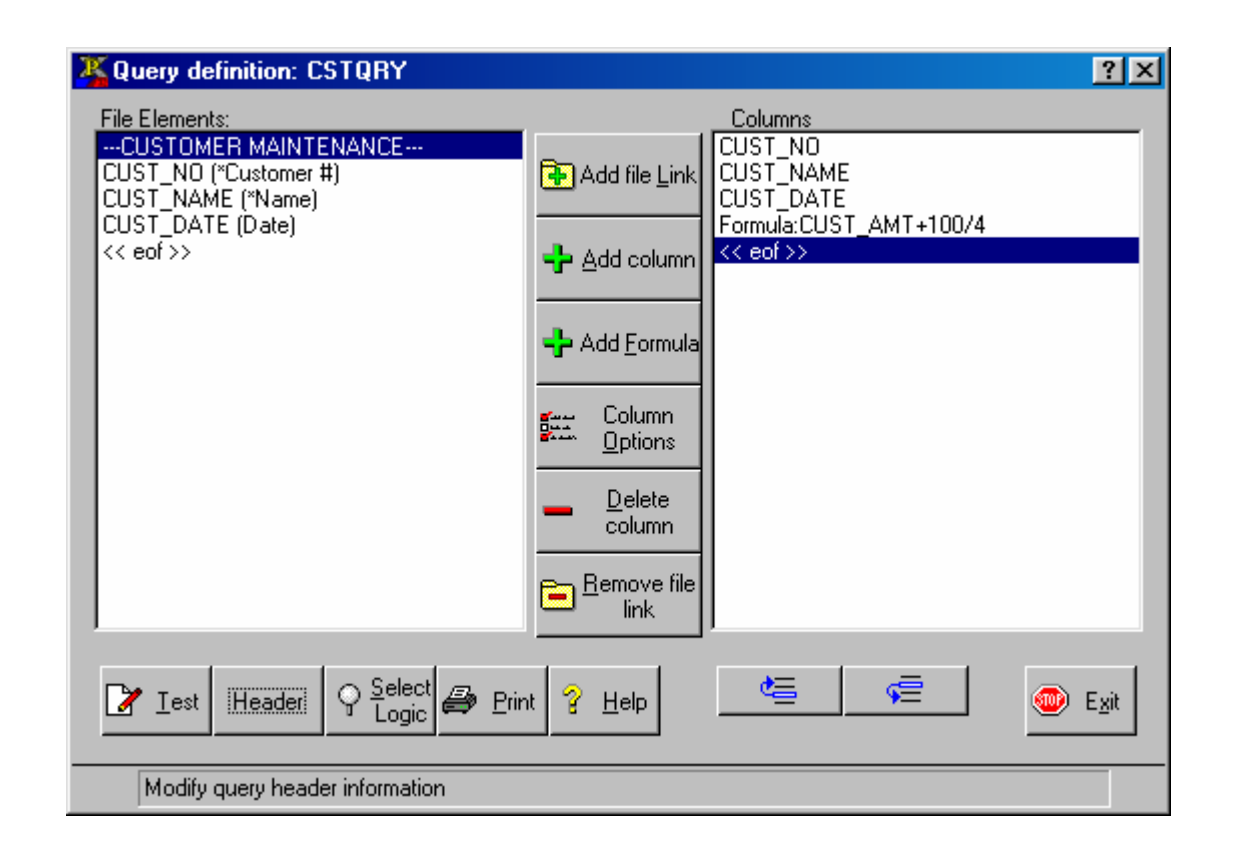

## **Defining A Manual Query For Non-Normalized Files**

- 1. To invoke the Query system enter **TERMQRY** in the 'Name' input field and press the 'Query Object' button
- 2. In the File Information tab, enter **TERMCODE** as the 'File'

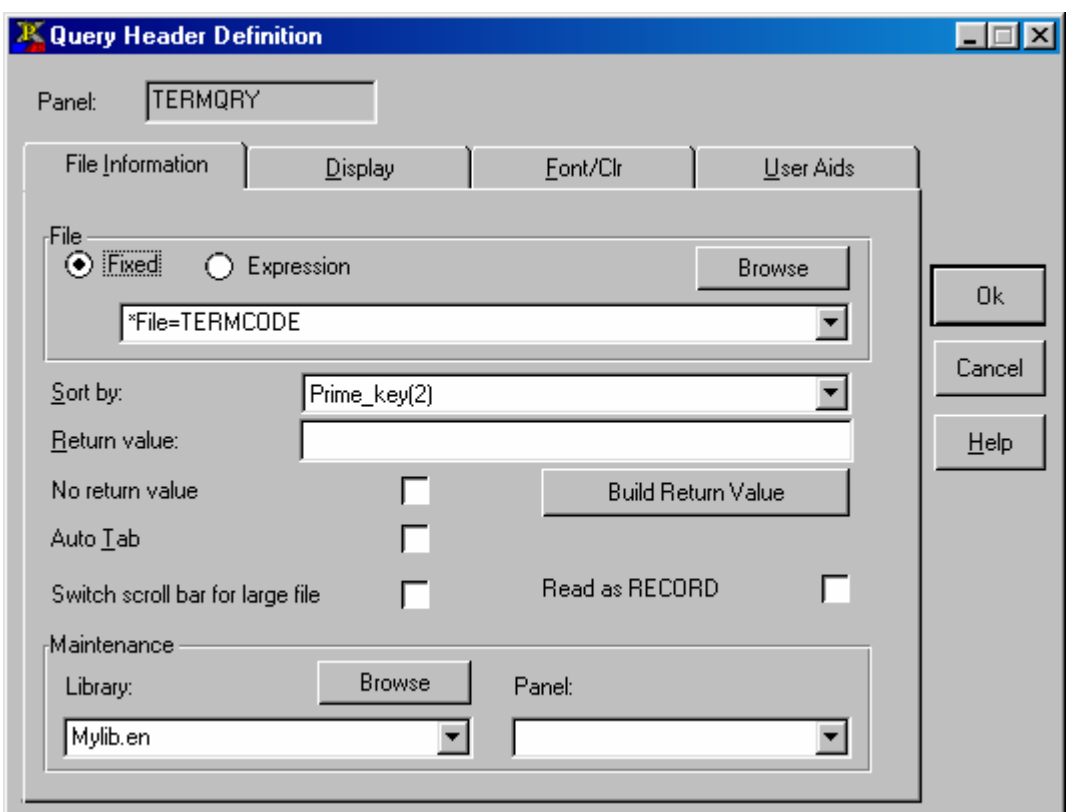

3. In the Display tab, enter **Terms Lookup** for the 'Title'

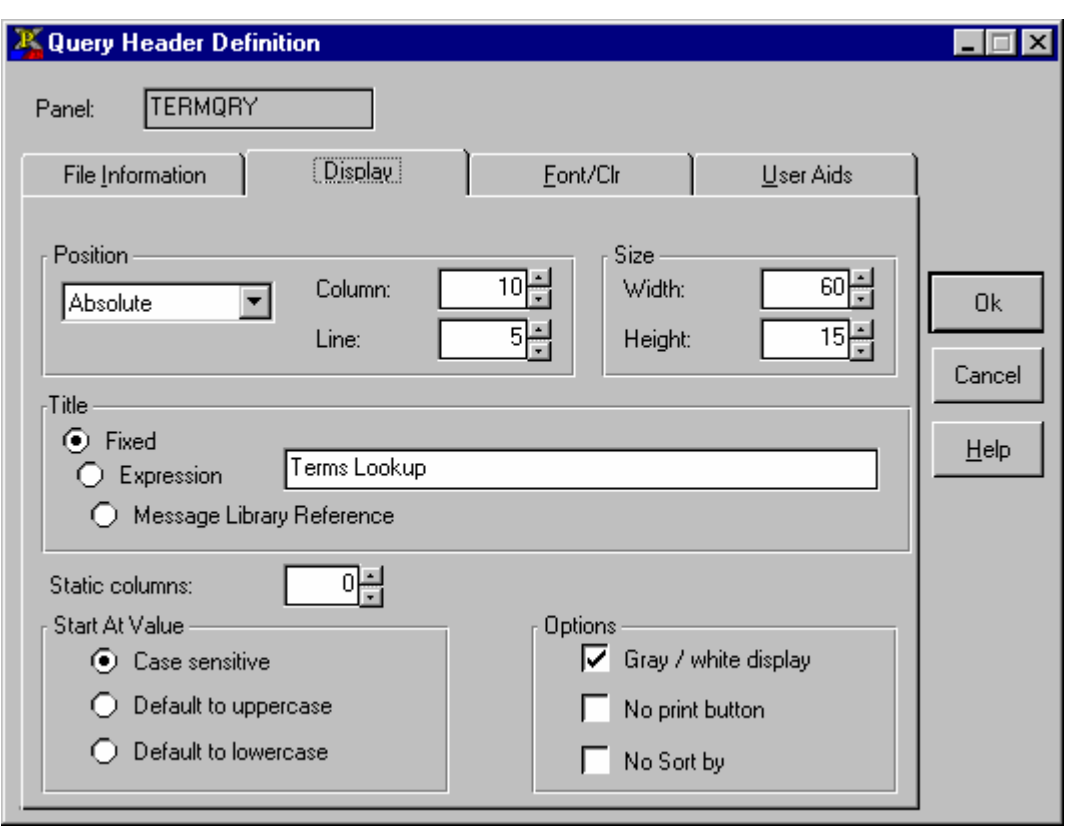

## **Defining A Manual Query For Non-Normalized Files (cont'd)**

### **Building Columns for your Query:**

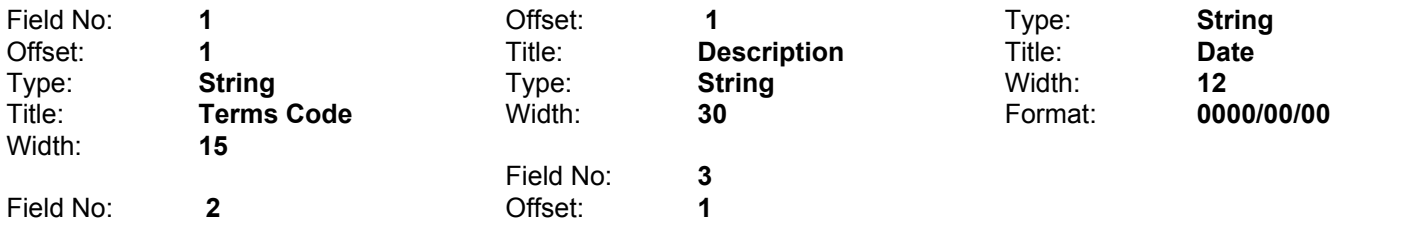

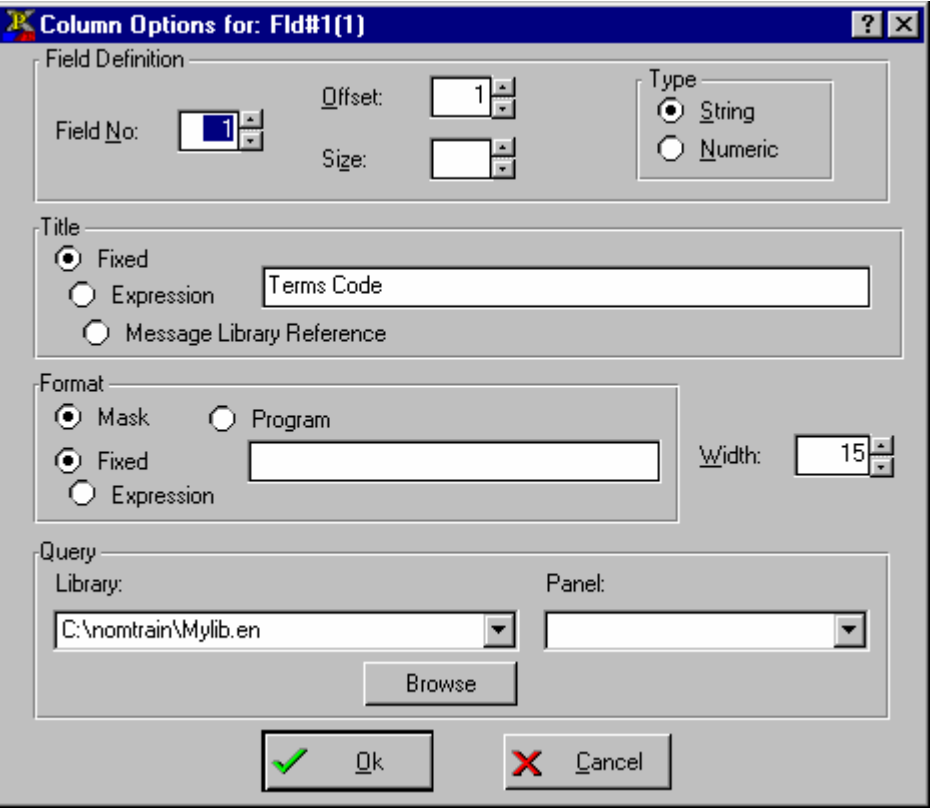

The Message Library Maintenance system allows the user to set up message libraries which can be accessed by user programs. In this way, you can set up standard messages that can be accessed by many programs. The message library system also facilitates the creation of a multi-lingual system.

#### **Message File Stucture**

The messages are stored in a keyed file. The file consists of a 10 character key and it's corresponding text.

#### **Multi-lingual Capability**

A system can be made multi-lingual by retrieving messages exclusively from message libraries, which may be translated using the Message Library Maintenance system. The same system can run in English, French, German, etc. simply by pointing to the corresponding message library.

The File Maintenance and Query systems available in NOMADS also have multi-lingual capabilities. Prompt and button messages, as well as all warning and error messages used in the user interfaces of these systems are retrieved from an English message library called \*msglib.en. This library may be copied to another language file using the name \*msglib.xxx (where xxx is a language suffix) and translated using Message Library Maintenance. Then set the language suffix in the NOMADS system defaults (Options/System Defaults) to the same suffix, and the Query and File Maintenance systems will retrieve their messages from this file. The language suffix is stored in the variable %NOMAD\_DEF\_SFX\$.

### **User Defined Message Libraries (cont'd)**

#### **Creating a French Message Library**

- 1. In the System Defaults panel set the library suffix to **.FR**
- 2. In the Message Library Maintenance Utility enter **\*msglib.fr** as the 'Library File'.
- 3. Press the 'Reference File' button and enter \***msglib.en**
- 4. In the Copy/Merge Message Files tab enter **\*msglib.en** in the 'Copy from' input field.
- 5. Press the **Copy** button to copy all message in the english library to the french library.

#### **Translating Messages**

- 1. In the Message Maintenance tab change the 'Text' for the 'Message key' **&CLEAR**, to read **&Le Clear**.
- 2. Test the previously defined file maintenance panel: **CSTMAINT**

#### **Setting Up application specific message libraries**

#### **Establishing your message library**

In the Library Defaults Panel enter **mylib.msg** as the name of the **Message Library** you wish to reference. If the file does not exist, the system will create one.

#### **Accessing the message library**

The **MSG( )** function is used to access your messages. Identify the message by using its key as the function argument:

#### E.g. MSGBOX MSG("NO\_DATA"),MSG("WARNING")

#### **Replacing all hard coded messages with the MSG function**

- 1. Select Options/Message Manager in the NOMADS II menu bar to invoke the Message Maintenance Utility
- 2. Enter **mylib.msg** in the 'Library File' input field
- 3. Create 2 records: 'Message Key' will be **&INIT**, 'Text' will be **We Are At The Init Logic**. 'Message Key' will be **&INIT\_TITL**, 'Text' will be **Init Box**.
- 4. Alt tab to other PVX session
- 5. Load "PROG02"
- 6. Change line 20 to read: MSGBOX MSG("&INIT"),MSG("&INIT\_TITL")
- 7. Test the previously defined file maintenance panel: **TERMS**

#### **1. Build a Data Class that will be assigned to the data element: SUP\_STS**

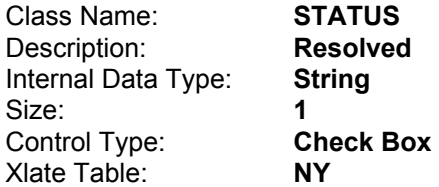

### **2. Create a new Data Dictionary.**

- a) Logical File: **Support Maintenance**
- b) Physical File: **SUP\_MAST**

#### **Define Data Elements:**

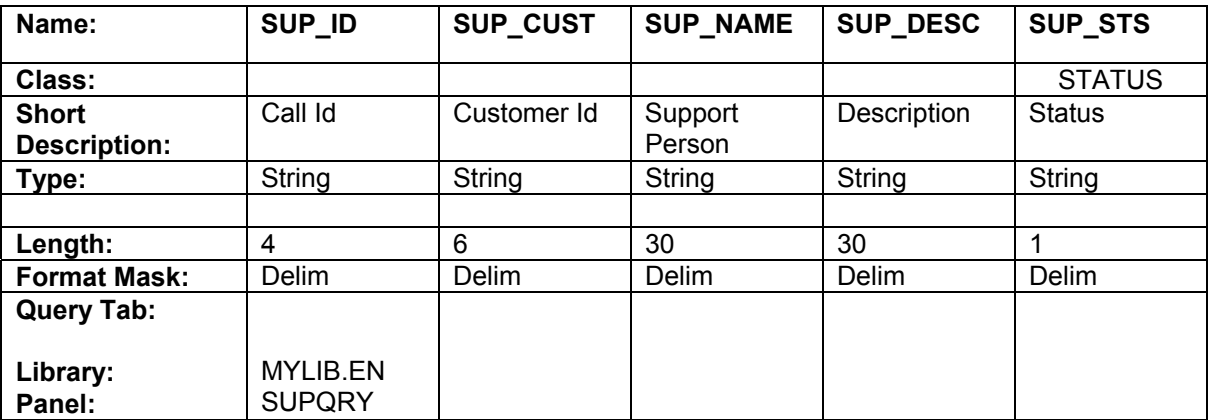

#### **3. Define keys:**

- a) Primary key is **SUP\_ID**
- b) Alternate key is **SUP\_NAME+SUP\_ID**
- **4. Create the file with the embedded iolist:** Press 'Update Physical'

#### **5. Generate a file maintenance panel called SUPMAINT**

Data Dictionary: **Support Maintenance**  Program Type: **Custom**  Maintenance Program: **SUP\_MAINT**
### **Advanced Data Dictionary and File Maintenance (cont'd) (Accessing cross-reference files)**

### **Using the Validator and Formatter Programs to access secondary files**

The File Maintenance system generates a panel for a single Data Dictionary definition. Therefore to display data from a secondary file, you must customize the program generated from File Maintenance.

One way to do this is to assign a validator (input program) and a formatter (output program) to the field.

Here are the necessary steps to accomplish this task:

- 1. Edit the multi-line called **SUP\_CUST** in the panel **SUPMAINT**
- 2. Select the 'Validation' tab
- 3. In the 'Validator' input field enter **SUP\_MAINT;PROCESS\_CUST**
- 4. In the 'Formatter' input field enter **SUP\_MAINT;PROCESS\_CUST**
- 5. Select the 'Logic' tab
- 6. Select the 'Execute' function from the 'On Select' drop box and enter **REFRESH\_FLG=1** in the input field
- 7. Create a new multi-line called **%CUST\_NAME** to display the customer name from the **CUST\_NAME** field in the cross reference file '**CSTMST**'. Place the new multi-line to the right of the **SUP\_CUST** input field.
- 8. Make the new multi-line **Borderless** and **Locked** with **no Tab Stop**
- 9. Alt tab to other PVX session
- 10. Load the custom File Maintenance program called '**SUP\_MAINT**'
- 11. Enter the following lines of code:

20010 PROCESS\_CUST: 20020 ENTER IN\_DATA\$,ERR\_MSG\$,ERR=\*NEXT 20030 LET %CUST\_NAME\$="";IF IN\_DATA\$="" GOTO DONE 20040 X=FFN("CSTMST") 20050 IF X=-1 THEN LET XX=HFN; OPEN (XX,IOL=\*)"CSTMST";X=XX 20060 READ (X,KEY=IN\_DATA\$,DOM=NOT\_THERE) 20070 %CUST\_NAME\$=CUST\_NAME\$ 20080 GOTO DONE 20090 NOT\_THERE: 20100 ERR\_MSG\$="Customer does not exist" 20110 GOTO DONE

24010 DONE: 24020 IF XX CLOSE (XX) 24030 EXIT

## **Queries – Creating Links To Cross-Reference Files**

The Query file link allows you to retrieve additional data from associated cross-reference files. There is a maximum of 9 cross-reference files.

The Primary file will be **SUP\_MAST**. The secondary file will be **CSTMST**.

Here are the necessary steps to link the 2 files:

- 1. Create a new query object called **SUPQRY**
- 2. Invoke the Query system. In the 'File Information' tab select **Support Maintenance** from the 'File' drop box
- 3. Elements to select from the primary file: **SUP\_ID SUP\_CUST** (this element will be the link to the secondary file)
- 4. Press the 'Add File Link' button to build the link
- 5. Select **Customer Maintenance** from the 'File' drop box
- 6. Enter **SUP\_CUST\$** in the 'Key Definition' field
- 7. Press the 'Write' button to create the link
- 8. The 'File Elements' list box in the 'Query Definition' panel will now have the data elements for the secondary file
- 9. Select **CST.CUST\_NAME** from the elements list

### **Using a customized menu bar to link to panels**

- 1. Create a new panel object called: **MENU1** that will contain the menu bar.
- 2. In the Attributes tab of the Panel Header Definition screen activate the **Dialogue** and **Menu Bar** options.
- 3. Create a button:

Text: **&Exit**  (In the **Logic** tab, select the 'END' function from the 'When Button Pressed' drop box)

- 4. Use the Image control to assign a bitmap as the background for the panel. Have the image fill the entire panel. Example: Picture Path = **C:\WINDOWS\CLOUDS.BMP**
- 5. To enter the Menu Bar Maintenance Utility select **P**anel/**M**enus

### **Menu Bar Definition**

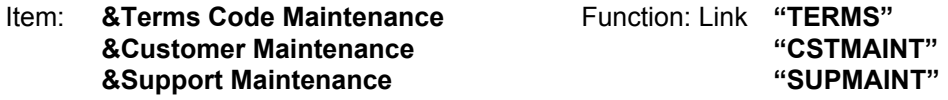

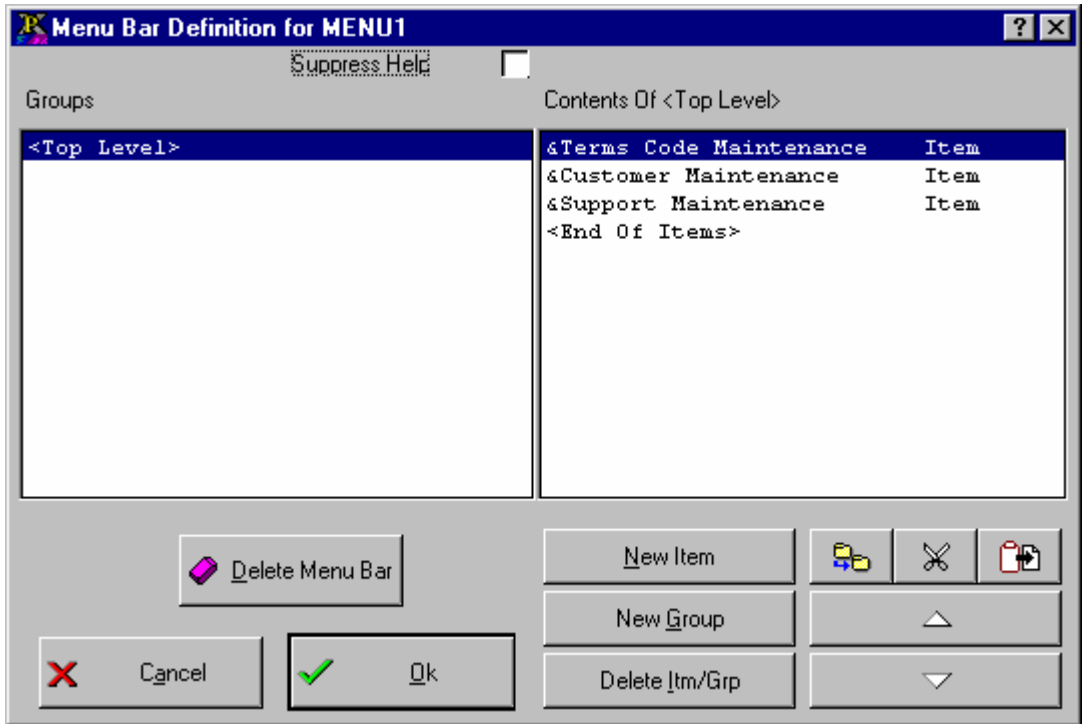

# **Putting A Front-End On Your Application (cont'd)**

### **Sample Results:**

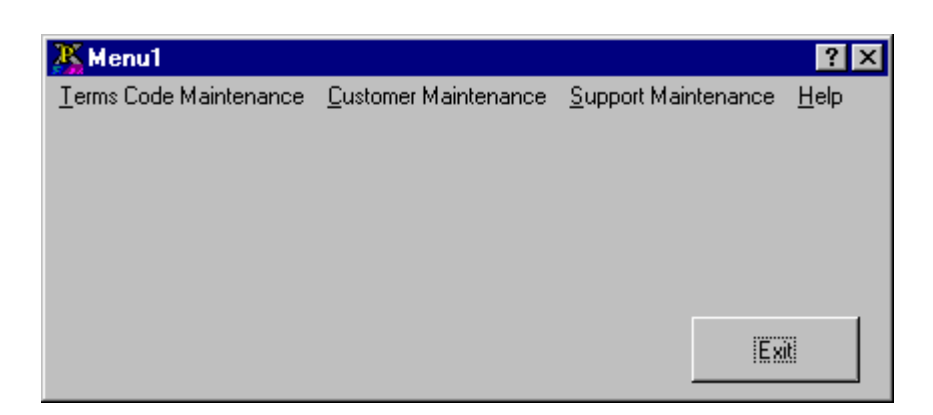

### **Using buttons to link to panels**

- 1. Create a new panel object called **MENU2.**
- 2. In the Attributes tab of the Panel Header Definition screen activate the **Dialogue** option.
- 3. Create 4 buttons:

Button 1:

Text: **&Exit** (In the **Logic** tab, select the 'END' function from the 'When Button Pressed' drop box)

Button 2:

#### Text: **&Terms Code Maintenance**

(In the **Logic** tab, select the 'Link' function from the 'When Button Pressed' drop box and enter "**TERMS"** in the input field)

Button 3:

#### Text: **&Customer Maintenance**

(In the **Logic** tab, select the 'Link' function from the 'When Button Pressed' drop box and enter "**CSTMAINT"**  in the input field)

Button 4:

#### Text: **&Support Maintenance**

(In the **Logic** tab, select the 'Link' function from the 'When Button Pressed' drop box and enter "**SUPMAINT"** in the input field)

4. Use the Image control to assign a bitmap as the background for the panel. Have the image fill the entire panel. Example: Picture Path = **C:\WINDOWS\CLOUDS.BMP** 

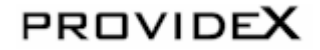

**Sample Results:** 

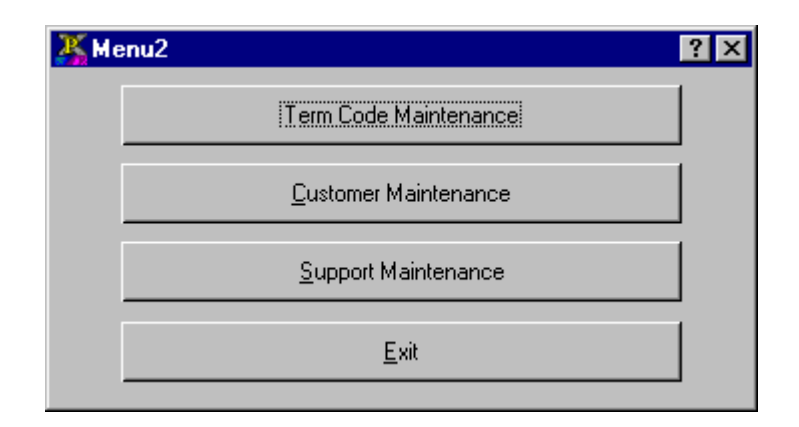

# **Running The Application From Your Desktop**

One of the simplest means of launching an application is directly from the desktop. This can be done by creating shortcuts that run PVXWIN or PVXWIN32 and the required panel.

For example, to run the panel **MENU1** from the library **MYLIB.EN**, you would create a shortcut to run…

C:\PVX\PVXWIN32.EXE \*winstar -arg MENU1 MYLIB.EN

For the 'Start In' directory enter: **C:\NOMTRAIN**

This shortcut can then be placed directly on the end-user's desktop or in a folder or folder structure to make up a menuing system. One nice feature of this approach is that the user can have custom menus and can copy the frequently used short cuts directly to their task bar and/or desktop.

When running an application directly from a short cut, we suggest that you make the panels 'Dialogue' and specify that the initial window be Minimized within the shortcut.

### **PROGRAMMING INTERFACE**

To interface NOMADS object to programs the designer specifies PERFORM or CALL as the Process Logic for a control.

#### **When using the PERFORM, the following variables are provided to the program:**

**Control Variables Description** 

%NOMADS\_NOTEST Disable use of Test screen

%NOMAD\_PRG\_CACHE Program cache count %NOMAD\_QRY\_WIDE Width of query panel

%NOMAD\_SCRIPT\_FN Script playback file # %NOMAD\_STK\$ Error handler stack %NOMAD\_TIMEOUT lnput timeout value %NOMAD\_WIN\_VER Windows Version %SCR\_3D<br>%SCR\_DEF\_ATTR\$ Default Attributes %SCR\_DEF\_ATTR\$ %SCR\_DEF\_H\_FL\$ Default library file %SCR\_DEF\_H\_ID\$ Default library key %SCR\_LIB Screen library file # %SCR\_LIB\$ Screen library path

%NOMADS\_AUTO\_QRY If non-zero, Nomads will Automatically initiate the Query Window if a value fails the Input Validation Routine %NOMADS\_FKEY\_HANDLER\$ Name of program to handle function keys %NOMADS ONEXIT\$ Program called on Exit of any panel %NOMADS\_PROCESS\$ Pre-processing for panel name & library %NOMAD\_CENTER\_WDW If set to non-zero, center next panel %NOMAD ENTER TAB If set to non-zero, ENTER = TAB %NOMAD\_ESC\_SEL If set to non-zero, then process field when ESC is hit. %NOMAD\_MENU\$ Contains the Menu Group or item to be pasted to a Menu Bar definition in a different panel. %NOMAD\_MSGMNT\$ Contains the name of the message library currently being updated in the Message Library Maintenance. %NOMAD\_OPEN\_LOAD If set to non-zero the panel library will be opened with an "OPEN LOAD" directive otherwise a standard "OPEN" will be used. The OPEN LOAD can be used to improve panel display performance. %NOMAD\_QRY\_BTN\$ Bitmap shown on query button (Default is ?) %NOMAD\_QRY\_TIP\$ Tip displayed when mouse is focused on query button %NOMAD\_QUERY\_KNO **If non-zero \*wingry uses this value to override the key**  number used to sort the query. %NOMAD\_QUERY\_RETKNO \*\*wingry returns the value of the last key number used to sort the query. %NOMAD\_RELATIVE\_WDW If set to non-zero, the next window will be relative to current window %NOMAD\_XCHAR Text width (single character value in pixels) %NOMAD\_XMAX Screen width (single character value in pixels) %NOMAD\_YCHAR Text height (single character value in pixels) %NOMAD\_YMAX Screen height (single character value in pixels) EOM\$ Contains the hex code of the key that triggered the last control. E.g. \$02\$ = double click ARG\_1\$ … ARG\_20\$ Any arguments passed on the PROCESS/CALL \*WINPROC

### **PROGRAMMING INTERFACE**

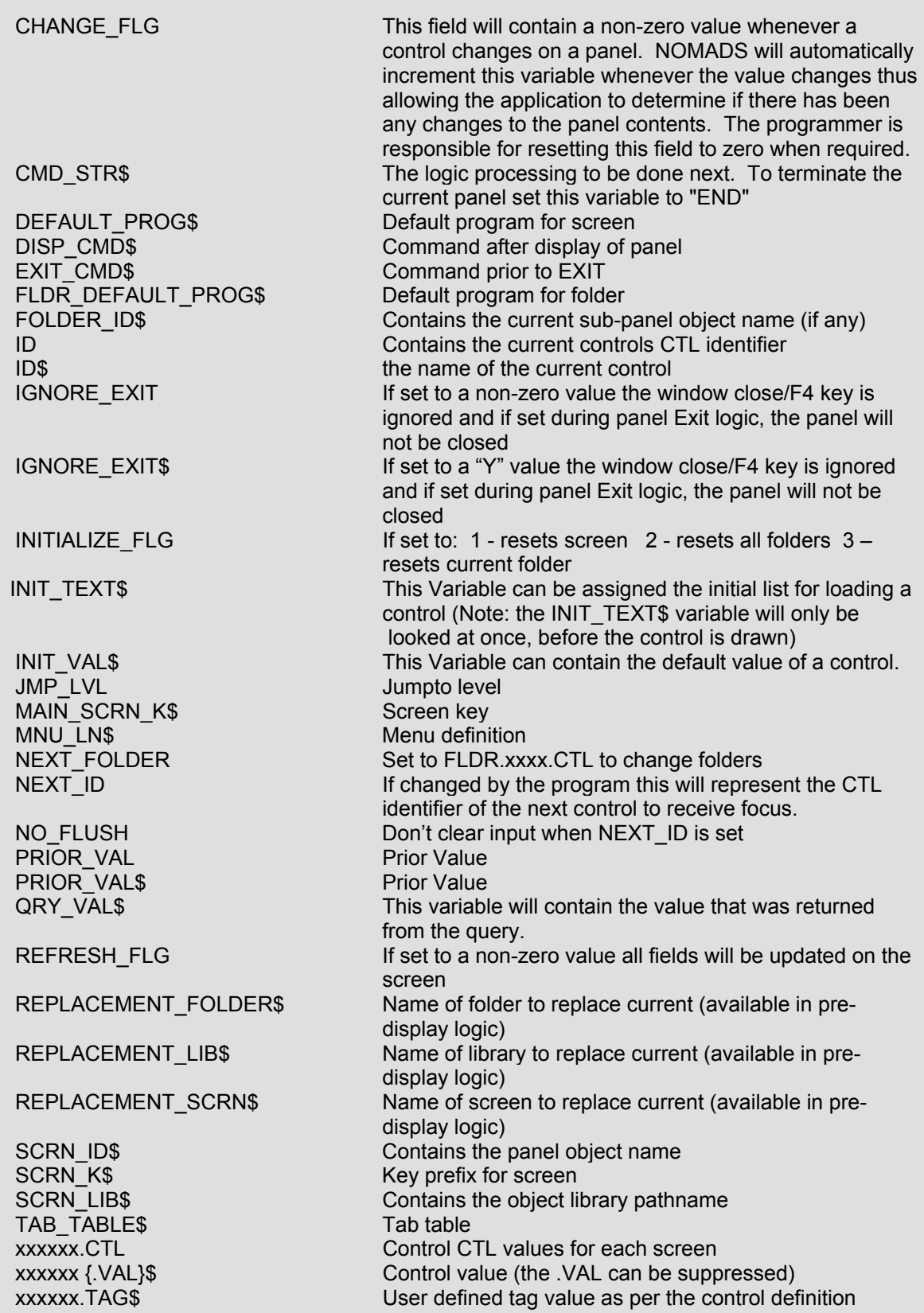

### **PROGRAMMING INTERFACE**

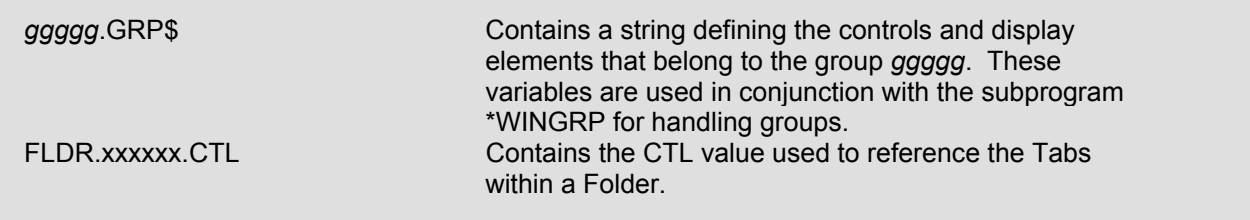